# NetBackup™ Plug-in for VMware vSphere Client (HTML5) Guide

Release 10.1.1

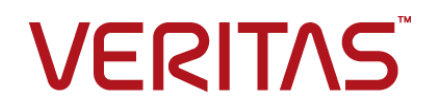

## NetBackup™ Plug-in for VMware vSphere Client (HTML5) Guide

Last updated: 2022-12-08

#### Legal Notice

Copyright © 2022 Veritas Technologies LLC. All rights reserved.

Veritas, the Veritas Logo, and NetBackup are trademarks or registered trademarks of Veritas Technologies LLC or its affiliates in the U.S. and other countries. Other names may be trademarks of their respective owners.

This product may contain third-party software for which Veritas is required to provide attribution to the third party ("Third-party Programs"). Some of the Third-party Programs are available under open source or free software licenses. The License Agreement accompanying the Software does not alter any rights or obligations you may have under those open source or free software licenses. Refer to the Third-party Legal Notices document accompanying this Veritas product or available at:

#### <https://www.veritas.com/about/legal/license-agreements>

The product described in this document is distributed under licenses restricting its use, copying, distribution, and decompilation/reverse engineering. No part of this document may be reproduced in any form by any means without prior written authorization of Veritas Technologies LLC and its licensors, if any.

THE DOCUMENTATION IS PROVIDED "AS IS" AND ALL EXPRESS OR IMPLIED CONDITIONS, REPRESENTATIONS AND WARRANTIES, INCLUDING ANY IMPLIED WARRANTY OF MERCHANTABILITY, FITNESS FOR A PARTICULAR PURPOSE OR NON-INFRINGEMENT, ARE DISCLAIMED, EXCEPT TO THE EXTENT THAT SUCH DISCLAIMERS ARE HELD TO BE LEGALLY INVALID. Veritas Technologies LLC SHALL NOT BE LIABLE FOR INCIDENTAL OR CONSEQUENTIAL DAMAGES IN CONNECTION WITH THE FURNISHING, PERFORMANCE, OR USE OF THIS DOCUMENTATION. THE INFORMATION CONTAINED IN THIS DOCUMENTATION IS SUBJECT TO CHANGE WITHOUT NOTICE.

The Licensed Software and Documentation are deemed to be commercial computer software as defined in FAR 12.212 and subject to restricted rights as defined in FAR Section 52.227-19 "Commercial Computer Software - Restricted Rights" and DFARS 227.7202, et seq. "Commercial Computer Software and Commercial Computer Software Documentation," as applicable, and any successor regulations, whether delivered by Veritas as on premises or hosted services. Any use, modification, reproduction release, performance, display or disclosure of the Licensed Software and Documentation by the U.S. Government shall be solely in accordance with the terms of this Agreement.

Veritas Technologies LLC 2625 Augustine Drive Santa Clara, CA 95054

#### <http://www.veritas.com>

#### Technical Support

Technical Support maintains support centers globally. All support services will be delivered in accordance with your support agreement and the then-current enterprise technical support policies. For information about our support offerings and how to contact Technical Support, visit our website:

#### <https://www.veritas.com/support>

You can manage your Veritas account information at the following URL:

#### <https://my.veritas.com>

If you have questions regarding an existing support agreement, please email the support agreement administration team for your region as follows:

Worldwide (except Japan) [CustomerCare@veritas.com](mailto:CustomerCare@veritas.com)

Japan [CustomerCare\\_Japan@veritas.com](mailto:CustomerCare_Japan@veritas.com)

#### **Documentation**

Make sure that you have the current version of the documentation. Each document displays the date of the last update on page 2. The latest documentation is available on the Veritas website:

<https://sort.veritas.com/documents>

#### Documentation feedback

Your feedback is important to us. Suggest improvements or report errors or omissions to the documentation. Include the document title, document version, chapter title, and section title of the text on which you are reporting. Send feedback to:

#### [NB.docs@veritas.com](mailto:NB.docs@veritas.com)

You can also see documentation information or ask a question on the Veritas community site:

<http://www.veritas.com/community/>

#### Veritas Services and Operations Readiness Tools (SORT)

Veritas Services and Operations Readiness Tools (SORT) is a website that provides information and tools to automate and simplify certain time-consuming administrative tasks. Depending on the product, SORT helps you prepare for installations and upgrades, identify risks in your datacenters, and improve operational efficiency. To see what services and tools SORT provides for your product, see the data sheet:

[https://sort.veritas.com/data/support/SORT\\_Data\\_Sheet.pdf](https://sort.veritas.com/data/support/SORT_Data_Sheet.pdf)

## Contents Louis

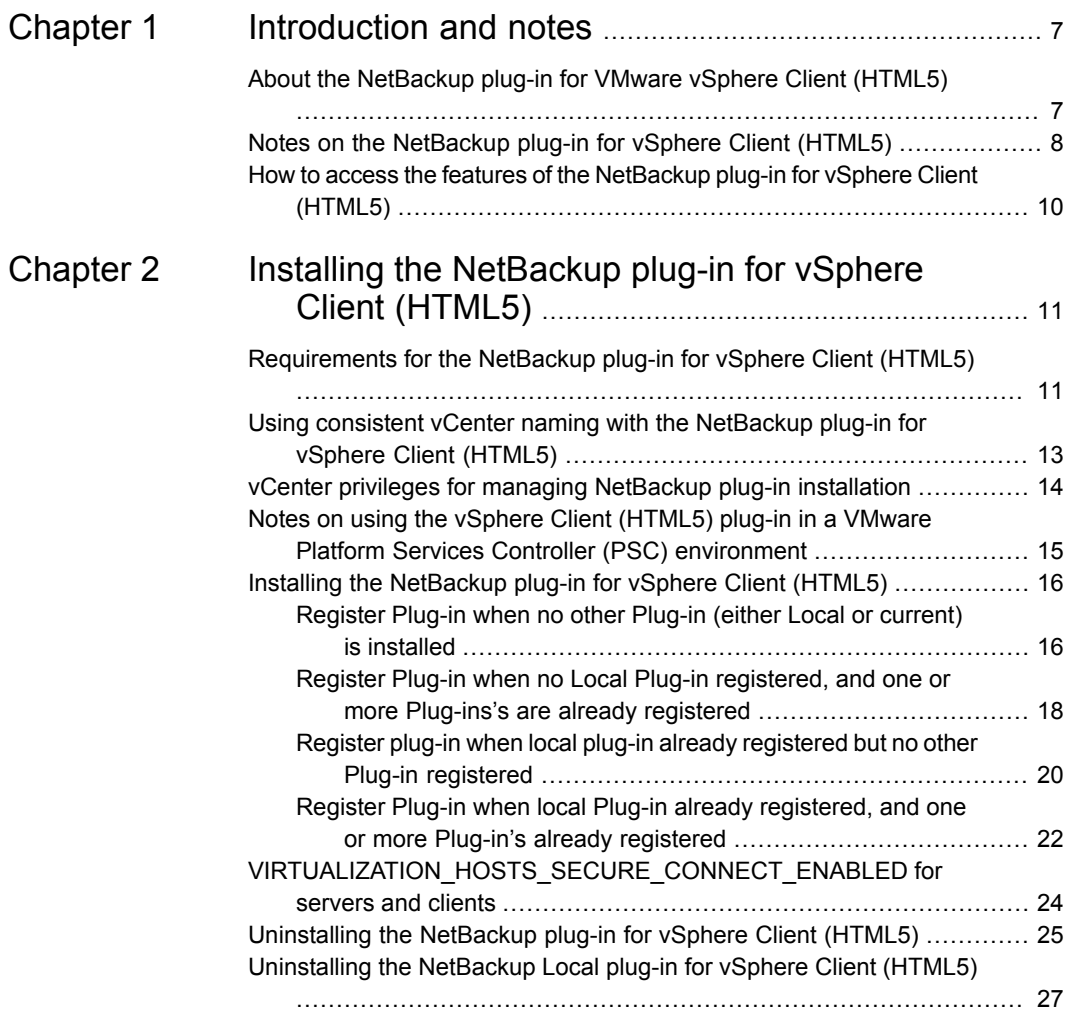

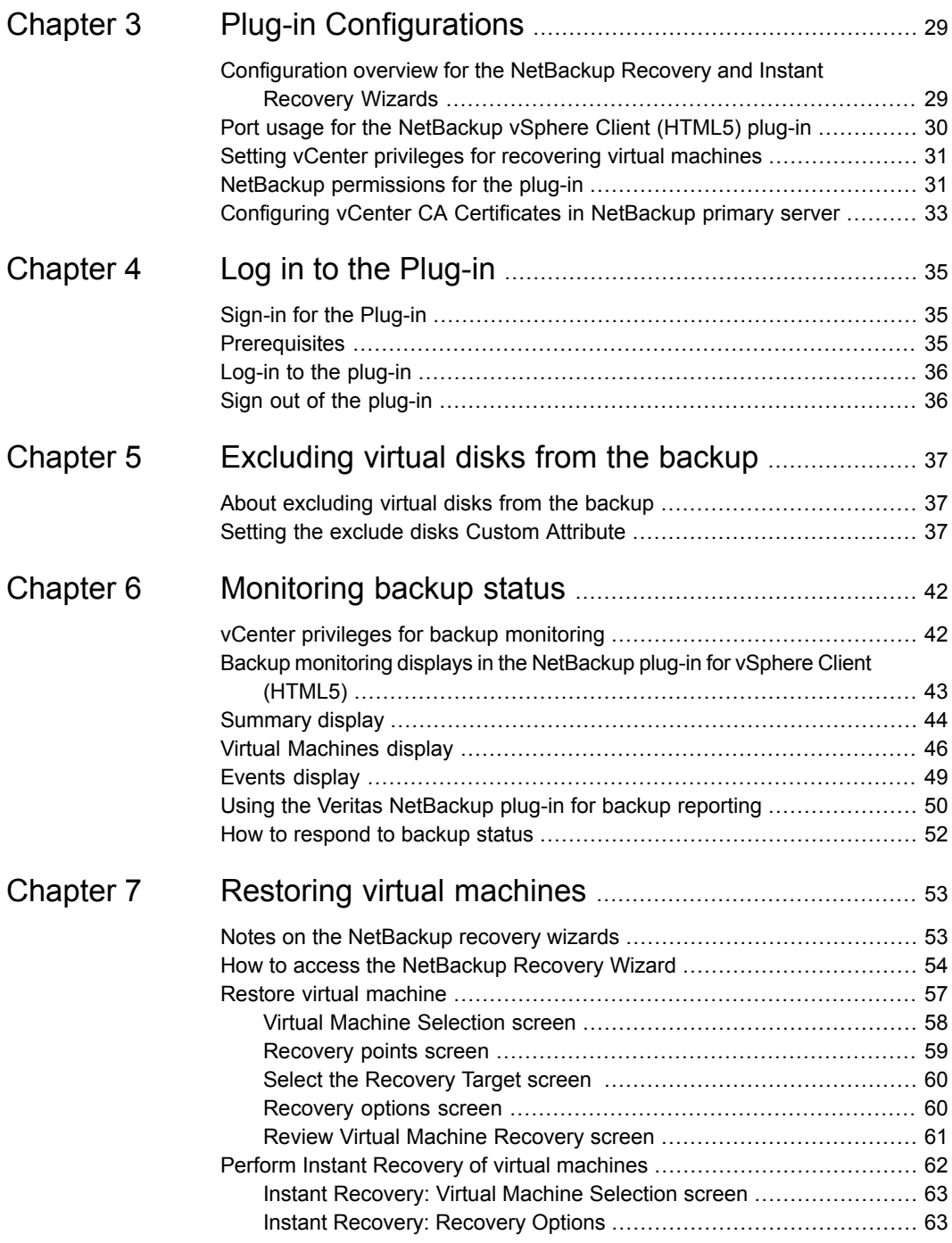

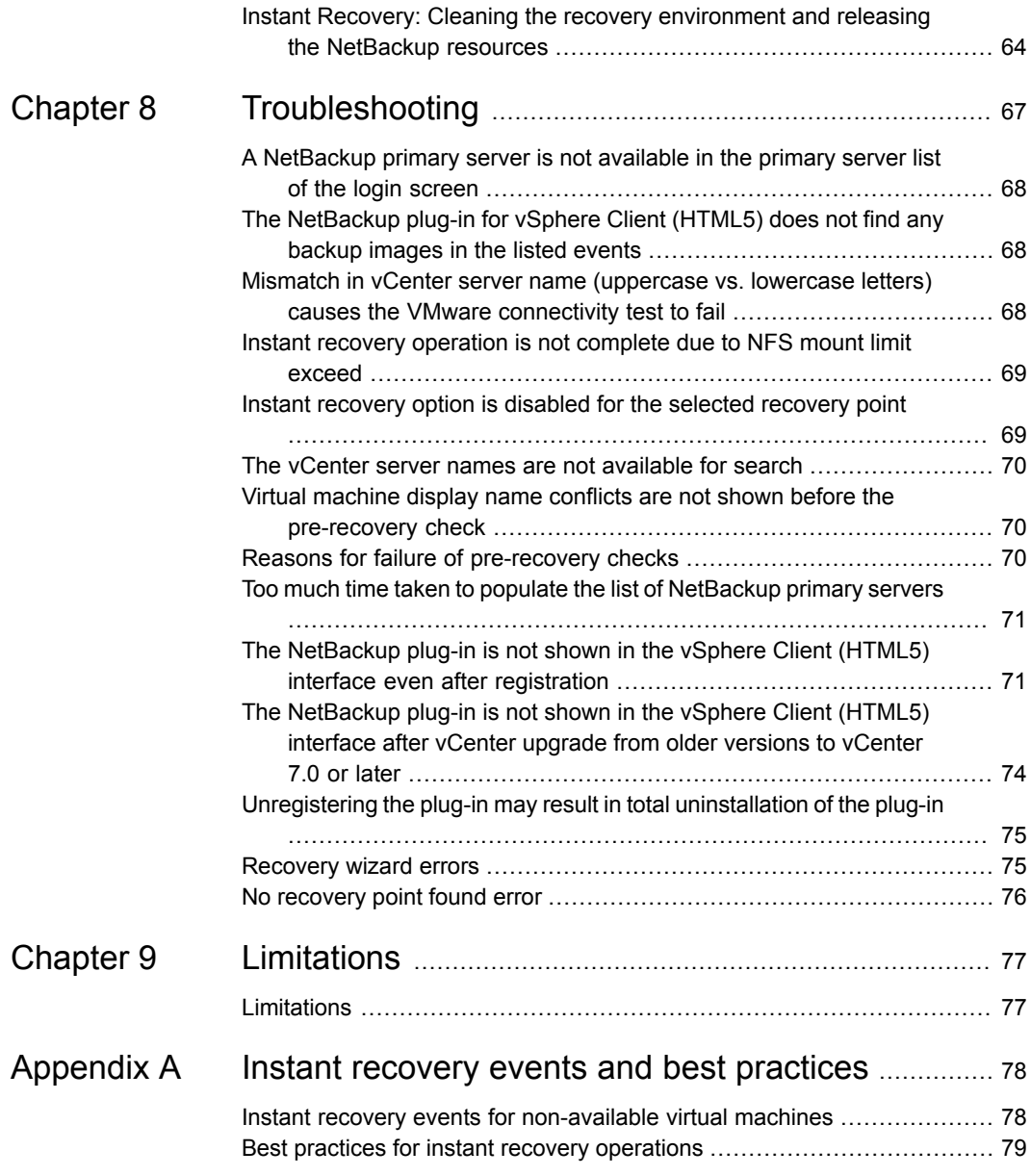

## Chapter

# <span id="page-6-0"></span>Introduction and notes

This chapter includes the following topics:

- About the [NetBackup](#page-6-1) plug-in for VMware vSphere Client (HTML5)
- <span id="page-6-1"></span>Notes on the [NetBackup](#page-7-0) plug-in for vSphere Client (HTML5)
- How to access the features of the [NetBackup](#page-9-0) plug-in for vSphere Client (HTML5)

## **About the NetBackup plug-in for VMware vSphere Client (HTML5)**

With the NetBackup vSphere Client (HTML5) plug-in, you can use vSphere Client to monitor the backups of virtual machines that vCenter servers manage. You can also recover a virtual machine from a backup.

You can use the plug-in to do the following:

- View the backup status of virtual machines at various vSphere levels. For example: Datacenter, resource pool, ESXi host.
- View messages that are related to backups, such as snapshot deletion failure.
- Sort and filter the backup information and export the information for analysis.
- Recover virtual machines. (The recovery feature and the instant recovery feature are optional and are not required for monitoring virtual machine backups.)
- Instantly recover and power on a virtual machine.
- Configure a custom attribute to exclude virtual disks from backups.

**Figure 1-1**

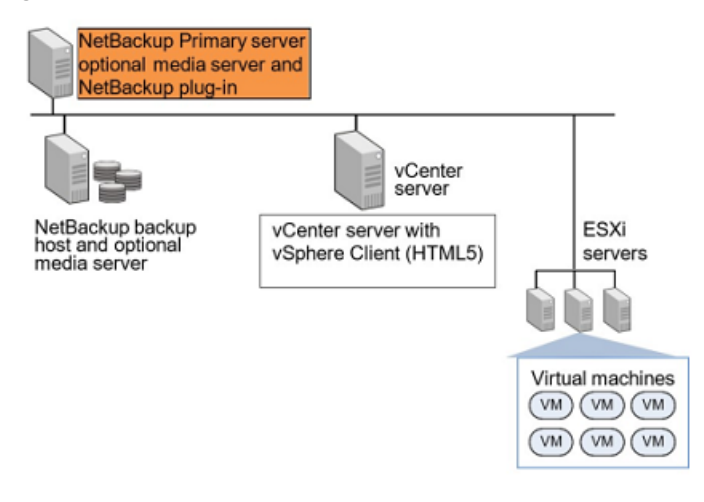

#### **Support for ESXi**

<span id="page-7-0"></span>For the VMware versions that the NetBackup plug-in supports, see the following document:

Support for NetBackup in virtual [environments](http://www.veritas.com/docs/000006177)

## **Notes on the NetBackup plug-in for vSphere Client (HTML5)**

Note the following about the NetBackup plug-in:

- For the NetBackup version 10.0 and later, the plug-in is installed on the NetBackup server itself and is registered with the desired vCenter.
- The plug-in is based on the new Remote plug-in Architecture that is provided by VMware for version 6.7 U1 and later. Thus, NetBackup 10.0 is supported from yCenter version 6.7 U1 and later
- Also, with vCenter 7.0 and later versions, multiple NetBackup servers are available for selection during Plug-in login. For more information See ["Log-in](#page-35-0) to the [plug-in"](#page-35-0) on page 36.
- User must log in to the plug-in with the same NetBackup server to access and manage backup and recovery of the virtual machines that are performed with a specific NetBackup server.
- To access and manage the backup and recovery of the virtual machines with a specific NetBackup server, the user must select the same NetBackup server when logging in to the Plug-in.
- With vSphere version 7.0, it is possible to register multiple NetBackup servers with the plug-in, which would appear in the login screen, for selection. Register each NetBackup primary server with the plug-in, in order to access it for recovery management and virtual disc exclusion. For detailed information about registration from multiple NetBackup servers, See "Installing the [NetBackup](#page-15-0) plug-in for vSphere Client [\(HTML5\)"](#page-15-0) on page 16.
- For NetBackup version 10.0, all the Plug-ins that are installed before the NetBackup version 10.0, are not supported.
- For detailed information about un-registration of the Plug-ins which are installed before NetBackup 10.0: See ["Uninstalling](#page-24-0) the NetBackup plug-in for vSphere Client (HTML5)" on page 25.
- The best screen resolution for the plug-in is 1280 x 1024 or greater.
- The plug-in does not support auto-refresh. To refresh the display, click the vSphere Client refresh icon.
- In vCenter, the default retention period for vCenter events is 180 days. This value is the recommended setting.
- If an ESXi server is removed from vCenter and re-added, the events for the VMs managed by that ESXi are lost. For VM status, the plug-in shows "No Backup Information." The status changes as new backup events occur for each VM.
- See "Notes on the [NetBackup](#page-52-1) recovery wizards" on page 53.
- The NetBackup primary server must be configured with backup policies of type **VMware**, with the **Post events to vCenter** option set to **All Events**. The plug-in monitors backups that a NetBackup **VMware** policy made. The plug-in does not monitor backups from other policy types.

Note the following exceptions:

- The plug-in does not monitor backups from a VMware policy that had **Use Replication Director** enabled and **Application Consistent Snapshot** disabled (under **Options**).
- The plug-in does not monitor all the copies that a storage lifecycle policy (SLP) makes; it monitors the first image only.
- Search for virtual machines does not support non-ASCII characters. However, the search results show the VM names that contain non-ASCII characters. Therefore, you can search for ASCII characters only and still see the VMs that contain non-ASCII characters in their names.

## **How to access the features of the NetBackup plug-in for vSphere Client (HTML5)**

<span id="page-9-0"></span>The following table describes the location of the NetBackup plug-in features in vSphere Client (HTML5).

| <b>Feature</b>                                                       | How to access the NetBackup plug-in.                                                                                                    |  |
|----------------------------------------------------------------------|----------------------------------------------------------------------------------------------------|--|
| Log in to the<br>Plug-in                                             | In vSphere client, click NetBackup. See "Log-in to the plug-in"<br>on page 36.                                                                                                    |  |
| Monitor the status<br>of virtual machine<br>backups.                 | In vSphere Client, click Hosts and Clusters or VMs, then click Monitor.<br>Select the vSphere object to monitor, such as vCenter, ESXi server,<br>VM, or other object.<br>See "Backup monitoring displays in the NetBackup plug-in for vSphere<br>Client (HTML5)" on page 43.                                                                                 |  |
| Configure a<br>custom attribute to<br>exclude disks from<br>backups. | In vSphere Client, click Veritas NetBackup, then click Virtual Disk<br>Exclusion.<br><b>Note:</b> The disk exclusion wizard is optional. It is not required for<br>monitoring virtual machine backups.                                                                                                    |  |
| Restore a virtual<br>machine.                                        | In vSphere Client, click Veritas NetBackup, then click Recovery or<br><b>Instant Recovery and Cleanup.</b><br>You can access the Recovery options in several other ways:<br>See "How to access the NetBackup Recovery Wizard" on page 54.<br><b>Note:</b> The recovery wizards are optional. They are not required for<br>monitoring virtual machine backups. |  |

**Table 1-1** Accessing basic functions of the NetBackup plug-in for vSphere Client

## Chapter

# <span id="page-10-0"></span>Installing the NetBackup plug-in for vSphere Client (HTML5)

This chapter includes the following topics:

- [Requirements](#page-10-1) for the NetBackup plug-in for vSphere Client (HTML5)
- Using consistent vCenter naming with the [NetBackup](#page-12-0) plug-in for vSphere Client [\(HTML5\)](#page-12-0)
- vCenter privileges for managing [NetBackup](#page-13-0) plug-in installation
- Notes on using the vSphere Client [\(HTML5\)](#page-14-0) plug-in in a VMware Platform Services Controller (PSC) [environment](#page-14-0)
- Installing the [NetBackup](#page-15-0) plug-in for vSphere Client (HTML5)
- <span id="page-10-1"></span>[VIRTUALIZATION\\_HOSTS\\_SECURE\\_CONNECT\\_ENABLED](#page-23-0) for servers and [clients](#page-23-0)
- [Uninstalling](#page-24-0) the NetBackup plug-in for vSphere Client (HTML5)
- [Uninstalling](#page-26-0) the NetBackup Local plug-in for vSphere Client (HTML5)

## **Requirements for the NetBackup plug-in for vSphere Client (HTML5)**

This topic describes the overall requirements for installing and using the plug-in.

| <b>Requirement</b>                                        | <b>Notes</b>                                                                                                    |
|-----------------------------------------------------------|----------------------------------------------------------------------------------------------------|
| NetBackup primary<br>server                               | The NetBackup primary server must be installed before you can install the plug-in. The<br>NetBackup primary server hosts the plug-in. During plug-in installation the vCenter refers to<br>the details of the NetBackup server and accordingly opens the extension point. |
|                                                           | Note: Before using the plug-in, make sure NetBackup is configured to back up the virtual<br>machines. The following for example are required:                                                                                                    |
|                                                           | The VMware backup host (proxy, or access host).<br>$\blacksquare$<br>The credentials for the vCenter server.<br>$\blacksquare$                                                                                                    |
|                                                           | Note: Enter the vCenter server name in the same format in which it is registered in DNS<br>and in the vCenter server (whether short or fully-qualified).                                                                                                    |
|                                                           | <b>Note:</b> Veritas recommends the use of fully qualified names. The entire name must be<br>properly formed without empty or null elements. For example, a fully-qualified name must<br>include the domain name and not end in a period (.).                             |
|                                                           | A VMware policy to back up the VMs.<br>$\blacksquare$<br>In the policy's Advanced Attributes, the Post vCenter events option must be set to All<br>Events.                                                                                                    |
|                                                           | See "Installing the NetBackup plug-in for vSphere Client (HTML5)" on page 16.                                                                                                    |
|                                                           | The NetBackup for VMware administrator's guide explains how to configure NetBackup for<br>VMware:                                                                                                    |
|                                                           | http://www.veritas.com/docs/DOC5332                                                                                                    |
| vCenter server<br>credentials (user name<br>and password) | Net Backup must have credentials for the vCenter servers where virtual machines are to be<br>restored.                                                                                                    |
|                                                           | For information on VMware Platform Services Controller (PSC) environments:                                                                                                    |
|                                                           | See "Notes on using the vSphere Client (HTML5) plug-in in a VMware Platform Services<br>Controller (PSC) environment" on page 15.                                                                                                    |
|                                                           | <b>Note:</b> To install the plug-in, the <b>Extension</b> privileges are required on the vCenter.                                                                                                    |
|                                                           | See "vCenter privileges for managing NetBackup plug-in installation" on page 14.                                                                                                    |
| Consistent vCenter<br>naming                              | See "Using consistent vCenter naming with the NetBackup plug-in for vSphere Client (HTML5)"<br>on page 13.                                                                                                    |
| vCenter privileges for<br>backup monitoring               | To use the plug-in to monitor virtual machine backups, the vCenter Global credentials Manage<br>custom attributes and Set custom attribute are required.                                                                                                    |
|                                                           | See "vCenter privileges for backup monitoring" on page 42.                                                                                                    |

**Table 2-1** NetBackup plug-in installation requirements

**Table 2-1** NetBackup plug-in installation requirements *(continued)*

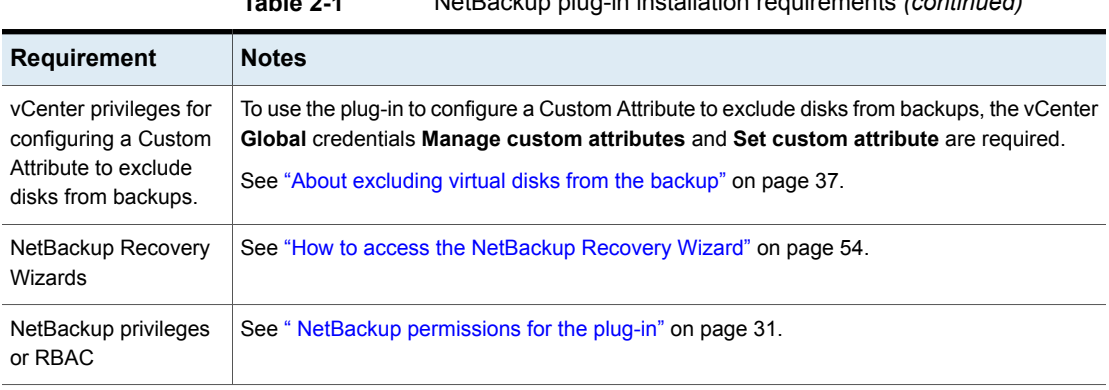

For a list of NetBackup versions and VMware versions that are supported for the plug-in, see the following document:

<span id="page-12-0"></span>■ *Support for NetBackup 7.x and 8.x in virtual environments*: <http://www.veritas.com/docs/000006177>

## **Using consistent vCenter naming with the NetBackup plug-in for vSphere Client (HTML5)**

The name of the vCenter server must be identical in the following locations:

- In the vCenter server installation.
- In the NetBackup credentials.
- In the NetBackup plug-in installation.
- In the VimApiUrl name. See To set the [VimApiUrl](#page-13-1) name
- In the Runtime name. See To set the **[Runtime](#page-13-2)** name

**Note:** If the vCenter server name is not entered correctly, the plug-in may not be able to access one or more of the virtual machine images.

<span id="page-13-1"></span>**To set the** VimApiUrl **name**

- **1** In vSphere Client, click **Global Inventory Lists**. Under **Resources**, click **vCenter Servers** and select the vCenter. Then click **Configure > Advanced Settings**.
- **2** Scroll down to locate the VirtualCenter.VimApiUrl key.
- **3** Set the VirtualCenter.VimApiUrl key to the following:

https://*correct hostname of the vCenter machine*/sdk

Where *hostname* is the current host name of the vCenter.

For example: https://vCenter1.example.com/sdk

<span id="page-13-2"></span><span id="page-13-0"></span>**To set the** Runtime **name**

Use the following procedure in the VMware vSphere 6.7 documentation:

[Configure](https://docs.vmware.com/en/VMware-vSphere/6.7/com.vmware.vsphere.vcenterhost.doc/GUID-28917FDB-7B3D-4473-BA3A-F03BC8A0CCA1.html) Runtime Settings for vCenter Server

### **vCenter privileges for managing NetBackup plug-in installation**

To install the NetBackup vSphere Client (HTML5) plug-in, use the vSphere Client to make sure that the **Extension** privileges are set in vCenter. The **Extension** privileges must be set on each vCenter where the plug-in is to be installed.

**Note:** The **Extension** privileges are also required for updating or uninstalling the plug-in.

For assistance setting privileges, refer to the appropriate VMware vSphere Documentation Center.

In the vSphere Client interface, the **Extension** privileges may look similar to the following:

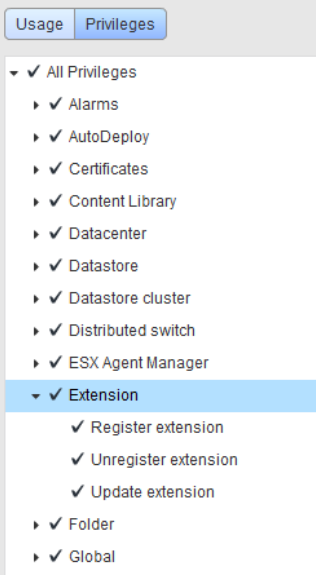

## <span id="page-14-0"></span>**Notes on using the vSphere Client (HTML5) plug-in in a VMware Platform Services Controller (PSC) environment**

For the vCenter servers that a VMware Platform Services Controller (PSC) manages, note the following about the NetBackup plug-in:

- The Plug-in must be accessible to all the vCenter servers under the PSC. The plug-in only needs to be installed on one of the vCenter servers. All the NetBackup primary servers associated with the vCenter, should be registered with the plug-in. The installed plug-in is accessible to all the vCenter servers under the PSC.
- You must register the NetBackup primary server on each vCenter server where virtual machines are to be restored.
- Backups of the virtual machines that reside on vCenter servers under the PSC can be restored to any vCenter under the PSC. Backups of the virtual machines that reside on vCenter servers outside of the PSC cannot be restored to vCenter servers under the PSC.

For example: A VM was backed up on vCenter 1. To restore that VM to vCenter 2, both vCenters need to be under the same PSC. In this case, the NetBackup primary server needs credentials at least for vCenter 2.

Only plug-in version 10.0 supported for NetBackup version 10.0 and later.

**Note:** Earlier version of the plug-in does not support NetBackup version 10.0 onwards.

<span id="page-15-0"></span>■ If you have NetBackup version prior to 10.0, continue to use earlier version of the plug-in. Or uninstall earlier version of the plugin. For uninstalling, See ["Uninstalling](#page-26-0) the NetBackup Local plug-in for vSphere Client (HTML5)" on page 27.

## **Installing the NetBackup plug-in for vSphere Client (HTML5)**

| <b>Installation cases</b> | Description with the link                                                                                                    |
|---------------------------|----------------------------------------------------------------------------------------------------|
| Case 1                    | See "Register Plug-in when no other Plug-in<br>(either Local or current) is installed"<br>on page 16.                        |
| Case 2                    | See "Register Plug-in when no Local Plug-in<br>registered, and one or more Plug-ins's are<br>already registered" on page 18. |
| Case 3                    | See "Register plug-in when local plug-in<br>already registered but no other Plug-in<br>registered" on page 20.               |
| Case 4                    | See "Register Plug-in when local Plug-in<br>already registered, and one or more Plug-in's<br>already registered" on page 22. |

**Table 2-2** Installation cases with the links

#### Register Plug-in when no other Plug-in (either Local or current) is installed

<span id="page-15-1"></span>Use this procedure of register a plug-in when no plug-in either local or current is installed.

#### **To install the NetBackup plug-in from the NetBackup primary server**

**1** Enter the following command on the primary server:

**Windows** 

install\_path\NetBackup\bin\goodies\vwcp\_manage.exe

#### UNIX, Linux

/usr/openv/netbackup/bin/goodies/vwcp\_manage

- **2** On the primary server, start vwcp\_manage to begin plug-in 10.x installation. Note the following:
	- vwcp\_manage is a NetBackup Administration Console application. Ensure that your UNIX or Linux environment supports NetBackup Administration Console applications.
	- If you run the command with administrator or root privileges, the command discovers the available vCenters and presents them in a list. Otherwise, you must provide the vCenter names.
	- **The vwcp-manage command detects any existing version of the plug-in and** lets you either upgrade it or uninstall it. See ["Uninstalling](#page-24-0) the NetBackup plug-in for vSphere Client [\(HTML5\)"](#page-24-0) on page 25.
	- The vwcp\_manage command does not uninstall the older NetBackup plug-in for vCenter (C# plug-in). The older plug-in continues to exist separately from the new one. You can uninstall the older plug-in as explained in the [NetBackup](http://www.veritas.com/docs/DOC5332) Plug-in for VMware vCenter Guide for NetBackup 8.0.

**Note:** Support for the older NetBackup plug-in for vCenter has been discontinued.

- **3** Registration begins with the End User License Agreement. Click **Accept**.
- **4** On the **VMware vCenter Server Details** dialog, enter the required credential details and click **Validate.**

**Note:** The vCenter credentials require the Extension privileges. See ["vCenter](#page-13-0) privileges for managing NetBackup plug-in [installation"](#page-13-0) on page 14.

If the vwcp\_manage command was not run with administrator or root privileges, you must enter the vCenter name (or IP address) manually.

**5** If the **VIRTUALIZATION\_HOSTS\_SECURE\_CONNECT\_ENABLED** configuration option is enabled See ["VIRTUALIZATION\\_HOSTS\\_SECURE\\_CONNECT\\_ENABLED](#page-23-0) for servers and [clients"](#page-23-0) on page 24., the security alert pop up appears.

**Note:** If there are multiple vCenter server root certificates, the security alert appears for each of the certificate.

- **6** Click **Continue** if you trust the certificate, else click **Cancel**.
	- If you trust one or more certificates and the certificates are successfully validated, the wizard proceeds with the plug-in registration process.
	- If you do not trust any of the certificates or the certificate validation fails, the plug-in installation does not proceed further.
- **7** Click **Register**.
- **8** Click **Continue** to accept the security alert about NetBackup plug-in installation.
- **9** After successful installation, click **Close**.
- **10** Log on to vSphere Client (HTML5). If you are currently logged on, log out first. Ensure that **Veritas NetBackup** appears as one of the options in the left pane.
- <span id="page-17-0"></span>**11** If the **Veritas NetBackup**option is not available, See "The [NetBackup](#page-70-1) plug-in is not shown in the vSphere Client (HTML5) interface even after [registration"](#page-70-1) on page 71.

#### Register Plug-in when no Local Plug-in registered, and one or more Plug-ins's are already registered

#### **To install the NetBackup plug-in from the NetBackup primary server**

**1** Enter the following command on the primary server:

**Windows** 

install\_path\NetBackup\bin\goodies\vwcp\_manage.exe

#### UNIX, Linux

/usr/openv/netbackup/bin/goodies/vwcp\_manage

**2** On the primary server, run the vwcp\_manage command to begin plug-in 10.x installation.

Notes:

- vwcp\_manage is a NetBackup Administration Console application. Ensure that your UNIX or Linux environment supports NetBackup Administration Console applications.
- If you run the command with administrator or root privileges, the command discovers the available vCenters and presents them in a list. Otherwise, you must provide the vCenter names.
- $\blacksquare$  The vwcp\_manage command detects any existing version of the plug-in and lets you either upgrade it or uninstall it. See ["Uninstalling](#page-24-0) the NetBackup plug-in for vSphere Client [\(HTML5\)"](#page-24-0) on page 25.
- The vwcp\_manage command does not uninstall the older NetBackup plug-in for vCenter (C# plug-in). The older plug-in continues to exist separately from the new one. You can uninstall the older plug-in as explained in the [NetBackup](http://www.veritas.com/docs/DOC5332) Plug-in for VMware vCenter Guide for NetBackup 8.0.

**Note:** Support for the older NetBackup plug-in for vCenter has been discontinued.

- **3** On the **End User License Agreement** window. Click **Accept**.
- **4** On the **VMware vCenter Server Details** dialog, entire the required credential details and click **Validate.**

**Note:** The vCenter credentials require the Extension privileges. See ["vCenter](#page-13-0) privileges for managing NetBackup plug-in [installation"](#page-13-0) on page 14..

If the vwcp\_manage command was not run with administrator or root privileges, you must enter the vCenter name (or IP address) manually.

#### **5** If the **VIRTUALIZATION\_HOSTS\_SECURE\_CONNECT\_ENABLED** configuration option is enabled See ["VIRTUALIZATION\\_HOSTS\\_SECURE\\_CONNECT\\_ENABLED](#page-23-0) for servers and [clients"](#page-23-0) on page 24., the security alert pop up appears.

**Note:** If there are multiple vCenter server root certificates, the security alert appears for each of the certificate.

- **6** Click **Continue** if you trust the certificate, else click **Cancel**.
	- If you trust one or more certificates and they are certificates are validated, the wizard proceeds with the plug-in registration process.
- If you do not trust any of the certificates or the certificate validation fails, the plug-in installation does not proceed further.
- **7** On the **Plug-in Registration** window, the screen displays a list of other NetBackup servers which are currently monitored with the Plug-in. Click **Register**.
- **8** Click **Continue** to accept the security alert about NetBackup plug-in installation.
- **9** After successful installation, click **Close**.
- **10** Log on to vSphere Client (HTML5). If you are currently logged on, logout and then relog in. Ensure that **Veritas NetBackup** appears in the navigation pane.
- <span id="page-19-0"></span>**11** If the **Veritas NetBackup** option is not available,See "The [NetBackup](#page-70-1) plug-in is not shown in the vSphere Client (HTML5) interface even after [registration"](#page-70-1) on page 71.

#### Register plug-in when local plug-in already registered but no other Plug-in registered

#### **To install the NetBackup plug-in from the NetBackup primary server**

**1** On the NetBackup primary server, locate the following command:

**Windows** 

install\_path\NetBackup\bin\goodies\vwcp\_manage.exe

UNIX, Linux

/usr/openv/netbackup/bin/goodies/vwcp\_manage

**2** On the primary server, run the vwcp\_manage command to begin plug-in 10.x installation.

Notes:

- vwcp\_manage is a NetBackup Administration Console application. Ensure that your UNIX or Linux environment supports NetBackup Administration Console applications.
- If you run the command with administrator or root privileges, the command discovers the available vCenters and presents them in a list. Otherwise, you must provide the vCenter names.
- **The vwcp\_manage command detects any existing version of the plug-in and** lets you either upgrade it or uninstall it. See ["Uninstalling](#page-24-0) the NetBackup plug-in for vSphere Client [\(HTML5\)"](#page-24-0) on page 25.

**■** The  $vwcp$  manage command does not uninstall the older NetBackup plug-in for vCenter (C# plug-in). The older plug-in continues to exist separately from the new one. You can uninstall the older plug-in as explained in the [NetBackup](http://www.veritas.com/docs/DOC5332) Plug-in for VMware vCenter Guide for NetBackup 8.0.

**Note:** Support for the older NetBackup plug-in for vCenter has been discontinued.

- **3** Registration begins with the End User License Agreement. Click **Accept**.
- **4** On the **VMware vCenter Server Details** dialog, entire the required credential details and click **Validate.**

**Note:** The vCenter credentials require the Extension privileges. See ["vCenter](#page-13-0) privileges for managing NetBackup plug-in [installation"](#page-13-0) on page 14..

If the  $v_{WCD}$  manage command was not run with administrator or root privileges, you must enter the vCenter name (or IP address) manually.

#### **5** If the **VIRTUALIZATION\_HOSTS\_SECURE\_CONNECT\_ENABLED** configuration option is enabled See ["VIRTUALIZATION\\_HOSTS\\_SECURE\\_CONNECT\\_ENABLED](#page-23-0) for servers and [clients"](#page-23-0) on page 24., the security alert pop up appears.

**Note:** If there are multiple vCenter server root certificates, the security alert appears for each of the certificate.

**6** Ensure that on the **Select the plug-in type** dialog, **Remote Plug-in** option is selected. Click **Next**.

**Note:** When a local plug-in is already registered, and no other plug-in is registered then, on the **Select the plug-in type** dialog, by default **Remote Plug-in** option is selected

- **7** Click **Register**.
- **8** Click **Continue** to accept the security alert about NetBackup plug-in installation.
- **9** After successful installation, click **Close**.
- **10** Log on to vSphere Client (HTML5). If you are currently logged on, logout and then relog in. Ensure that **Veritas NetBackup** appears in the navigation pane.
- <span id="page-21-0"></span>**11** If the **Veritas NetBackup** option is not available,See "The [NetBackup](#page-70-1) plug-in is not shown in the vSphere Client (HTML5) interface even after [registration"](#page-70-1) on page 71.

#### Register Plug-in when local Plug-in already registered, and one or more Plug-in's already registered

#### **To install the NetBackup plug-in from the NetBackup Primary Server**

**1** Enter the following command on the primary server:

**Windows** 

install\_path\NetBackup\bin\goodies\vwcp\_manage.exe

UNIX, Linux

/usr/openv/netbackup/bin/goodies/vwcp\_manage

**2** On the primary server, run the vwcp\_manage command to begin plug-in 10.x installation.

Notes:

- vwcp\_manage is a NetBackup Administration Console application. Ensure that your UNIX or Linux environment supports NetBackup Administration Console applications.
- If you run the command with administrator or root privileges, the command discovers the available vCenters and presents them in a list. Otherwise, you must provide the vCenter names.
- **The vwcp** manage command detects any existing version of the plug-in and lets you either upgrade it or uninstall it. See ["Uninstalling](#page-24-0) the NetBackup plug-in for vSphere Client [\(HTML5\)"](#page-24-0) on page 25.
- **■** The  $vwcp$  manage command does not uninstall the older NetBackup plug-in for vCenter (C# plug-in). The older plug-in continues to exist separately from the new one. You can uninstall the older plug-in as explained in the [NetBackup](http://www.veritas.com/docs/DOC5332) Plug-in for VMware vCenter Guide for NetBackup 8.0.

**Note:** Support for the older NetBackup plug-in for vCenter has been discontinued.

- **3** On the **End User License Agreement** window. Click **Accept**.
- **4** On the **VMware vCenter Server Details** dialog, entire the required credential details and click **Validate.**

**Note:** The vCenter credentials require the Extension privileges. See ["vCenter](#page-13-0) privileges for managing NetBackup plug-in [installation"](#page-13-0) on page 14..

If the  $v_{WCD}$  manage command was not run with administrator or root privileges, you must enter the vCenter name (or IP address) manually.

**5** If the **VIRTUALIZATION\_HOSTS\_SECURE\_CONNECT\_ENABLED** configuration option is enabled See ["VIRTUALIZATION\\_HOSTS\\_SECURE\\_CONNECT\\_ENABLED](#page-23-0) for servers and [clients"](#page-23-0) on page 24., the security alert pop up appears.

**Note:** If there are multiple vCenter server root certificates, the security alert appears for each of the certificate.

**6** Ensure that on the **Select the plug-in type** dialog, **Remote Plug-in** option is selected. Click **Next**.

**Note:** When a local plug-in is already registered, and no other plug-in is registered then, on the **Select the plug-in type** dialog, by default **Remote Plug-in** option is selected

- **7** Click **Register**.
- **8** Click **Continue** to accept the security alert about NetBackup plug-in installation.
- **9** After successful installation, click **Close**.
- **10** Log on to vSphere Client (HTML5). If you are currently logged on, logout and then relog in. Ensure that **Veritas NetBackup** appears in the navigation pane.
- **11** If the **Veritas NetBackup** option is not available,See "The [NetBackup](#page-70-1) plug-in is not shown in the vSphere Client (HTML5) interface even after [registration"](#page-70-1) on page 71.

**To install the NetBackup plug-in from the NetBackup appliance as primary server**

**1** Log on to the appliance as a NetBackup CLI user and run the vwcp\_managecommand to install the plug-in. The command is located at /usr/openv/netbackup/bin/goodies/vwcp\_manage

#### For example:

```
vwcp manage --register -v vCenter.example.com -u vCenter username
–p password_file
```
password\_file is the path to a text file that contains only the password.

**Note:** As a NetBackup CLI user, you can create text files in your home directory only at /home/nbusers. For more information on the vwcp\_manage\_command, see the NetBackup [Commands](https://www.veritas.com/support/en_US/article.100040135) Reference Guide.

- **2** Log on to vSphere Client (HTML5). If you are currently logged on, log out and re-log in. The Veritas NetBackup option must appear in the navigation pane and in Shortcuts. If it is not available, See "The [NetBackup](#page-70-1) plug-in is not shown in the vSphere Client (HTML5) interface even after [registration"](#page-70-1) on page 71.
- <span id="page-23-0"></span>**3** To register the plug-in with another vCenter server, repeat this procedure.

### **VIRTUALIZATION\_HOSTS\_SECURE\_CONNECT\_ENABLED for servers and clients**

The VIRTUALIZATION HOSTS SECURE CONNECT ENABLED option enables the validation of virtualization server certificates using its root or intermediate certificate authority (CA) certificates.

Before you enable the option, review the steps from the 'Validating VMware virtualization server certificates in NetBackup ' section in the [NetBackup](http://www.veritas.com/docs/DOC5332) for VMware [Administrator's](http://www.veritas.com/docs/DOC5332) Guide.

By default, the VIRTUALIZATION HOSTS SECURE CONNECT ENABLED option is set to UNDEFINED.

The security certificate validation is enabled for RHV and Nutanix AHV servers, but is disabled for VMware servers.

**Note:** In a scenario where an external CA can be configured for one virtualization server, but not for the other, two separate backup hosts must be used. The VIRTUALIZATION HOSTS SECURE CONNECT ENABLED option must be set to YES for the backup host where the external CA can be configured. The VIRTUALIZATION HOSTS SECURE CONNECT ENABLED must be set to YESfor the backup host where the external CA can be configured. The option must be set to NO for the other backup host.

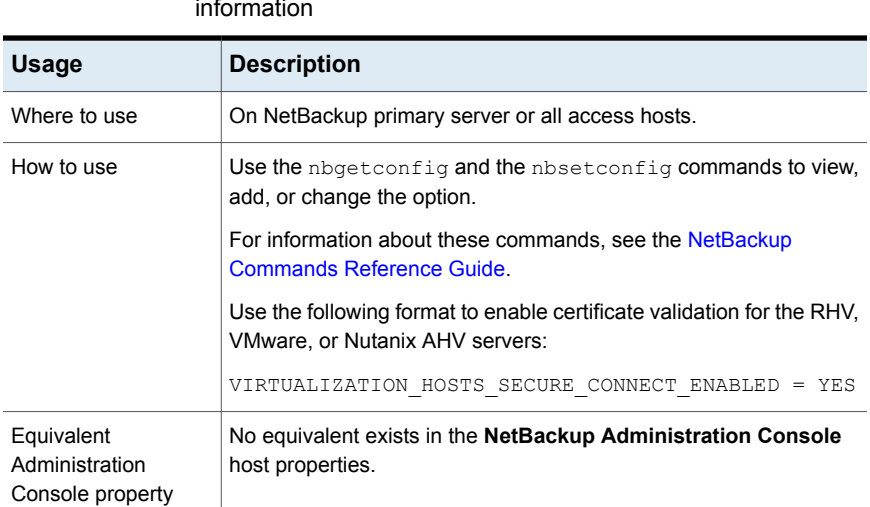

#### **Table 2-3** VIRTUALIZATION\_HOSTS\_SECURE\_CONNECT\_ENABLED information

## <span id="page-24-0"></span>**Uninstalling the NetBackup plug-in for vSphere Client (HTML5)**

You can unregister and uninstall the plug-in.

**Note:** To unregister and uninstall the plug-in, the vCenter credentials require the **Extension** privileges.

See "vCenter privileges for managing NetBackup plug-in [installation"](#page-13-0) on page 14.

#### **To unregister and uninstall the NetBackup plug-in by means of the NetBackup primary server**

**1** On the NetBackup primary server, run the vwcp manage command:

Windows: *install\_path*\NetBackup\bin\goodies\vwcp\_manage.exe

UNIX, Linux: /usr/openv/netbackup/bin/goodies/vwcp\_manage

- **2** On the **End User License Agreement** screen, click **Accept**.
- **3** On the **VMware vCenter Server Details** dialog, select the vCenter from the pull-down list and enter the vCenter credentials. Click **Validate**.
- **4** Case1 : Unregister Plug-in when no Local Plug-in installed:
	- On the **Unregister the Plug-in** dialog, click **Unregister** and confirm it.
	- On the **Finish** dialog, click **Close**.

Case2: Unregister Plug-in when Local Plug-in installed.

- On the **Select the Plug-in type** dialog, select the Remote plug-in and click **Next**.
- On the **Unregister the Plug-in** window, click **Unregister** and confirm it.
- On the **Finish** dialog, click **Close**.

Case3: Unregister the plugin when more then 1 plug-ins are registered

- On the **Select the Plug-in type** dialog, select the Remote Plug-in and click **Next**.
- On the **Unregister the Plug-in** window, click **Unregister** and confirm it.
- On the **Finish** dialog, click **Close**.

**Note:** This unregister's the Plug-in from the logged in NetBackup primary server but other NetBackup primary servers remain unaffected.

**5** Log on to the vSphere Client. If you are currently logged on, log out first.

**To unregister and uninstall the NetBackup plug-in for vSphere Client (HTML5) by means of the NetBackup appliance as primary server**

**1** Log on to the appliance as a NetBackup CLI user and run the  $v_{\text{wcp}}$  manage command to uninstall the plug-in.

The vwcp manage command is located here:

/usr/openv/netbackup/bin/goodies/vwcp\_manage

For example:

vwcp manage --unregister -v vCenter.example.com -u *vCenter\_username* –p *password\_file*

Where *password file* is the path to a text file that contains only the password.

**Note:** As a NetBackup CLI user, you can create text files in your home directory only: /home/nbusers

For more information on the vwcp\_manage command, see the *NetBackup Commands Reference Guide*:

[http://www.veritas.co](http://www.veritas.com/docs/000003214) m/docs/000003214

<span id="page-26-0"></span>**2** Log on to the vSphere Client. If you are currently logged on, log out first.

## **Uninstalling the NetBackup Local plug-in for vSphere Client (HTML5)**

You can unregister and uninstall the plug-in.

**Note:** To unregister and uninstall the plug-in, the vCenter credentials require the **Extension** privileges.

See "vCenter privileges for managing NetBackup plug-in [installation"](#page-13-0) on page 14.

#### **To unregister and uninstall the NetBackup plug-in by means of the NetBackup primary server**

**1** On the NetBackup primary server, run the vwcp manage command:

Windows: *install\_path*\NetBackup\bin\goodies\vwcp\_manage.exe

UNIX, Linux: /usr/openv/netbackup/bin/goodies/vwcp\_manage

**2** On the **End User License Agreement** screen, click **Accept**.

- **3** On the **VMware vCenter Server Details** dialog, select the vCenter from the pull-down list and enter the vCenter credentials. Click **Validate**.
- **4** Unregister Local Plug-in when one or more Plug-ins installed.
	- On the **Select the Plug-in type** dialog, select the local plug-in and click **Next**.
	- On the **Unregister the Plug-in** window, click **Unregister** and confirm it.
	- On the **Finish** dialog, click **Close**.
- **5** Log on to the vSphere Client. If you are currently logged on, log out first.

#### **To unregister and uninstall the NetBackup local plug-in for vSphere Client (HTML5) by means of the NetBackup appliance as primary server**

**1** Log on to the appliance as a NetBackup CLI user and run the vwcp\_managecommand to uninstall the plug-in.

**Note:** The vwcp\_manage command is located at/usr/openv/netbackup/bin/goodies/vwcp\_manage

#### For example:

```
vwcp manage --unregisterLocal -v vCenter.example.com -u
vCenter username -p password file
```
**Note:** password file is the path to a text file that contains only the password.

**Note:** As a NetBackup CLI user, you can create text files in your home directory only at /home/nbusers. For more information see, NetBackup [Commands](http://www.veritas.co m/docs/000003214) [Reference](http://www.veritas.co m/docs/000003214) Guide

**2** Log on to the vSphere Client. If you are currently logged on, log out first.

## **Chapter**

# <span id="page-28-0"></span>Plug-in Configurations

This chapter includes the following topics:

- [Configuration](#page-28-1) overview for the NetBackup Recovery and Instant Recovery **[Wizards](#page-28-1)**
- Port usage for the [NetBackup](#page-29-0) vSphere Client (HTML5) plug-in
- Setting vCenter privileges for [recovering](#page-30-0) virtual machines
- <span id="page-28-1"></span>NetBackup [permissions](#page-30-1) for the plug-in
- [Configuring](#page-32-0) vCenter CA Certificates in NetBackup primary server

## **Configuration overview for the NetBackup Recovery and Instant Recovery Wizards**

**Note:** The NetBackup Recovery and Instant Recovery Wizards are optional features of the NetBackup plug-in for vSphere Client (HTML5). The wizards provide a means of recovering virtual machines. They are not required for monitoring virtual machine backups.

To use the NetBackup Recovery and Instant Recovery Wizards to restore virtual machines, configure the following:

| Sr. No | <b>Description</b>                                 | <b>Reference topic</b>                                                              |
|--------|----------------------------------------------------|-------------------------------------------------------------------------------------|
|        | Configure ports for the<br>NetBackup Web Services. | See "Port usage for the<br>NetBackup vSphere Client<br>(HTML5) plug-in" on page 30. |

**Table 3-1** Configuring the NetBackup Recovery Wizard

| Sr. No | <b>Description</b>                      | Reference topic                                                                                |
|--------|-----------------------------------------|------------------------------------------------------------------------------------------------|
| 2      | Set the required vCenter<br>privileges. | See "Setting vCenter"<br>privileges for recovering<br>virtual machines" on page 31.            |
| 3      | Set NetBackup privileges                | See "NetBackup permissions<br>for the plug-in" on page 31.                                     |
|        | Configure vCenter CA<br>Certificates    | See "Configuring vCenter CA<br><b>Certificates in NetBackup</b><br>primary server" on page 33. |

**Table 3-1** Configuring the NetBackup Recovery Wizard *(continued)*

## **Port usage for the NetBackup vSphere Client (HTML5) plug-in**

<span id="page-29-0"></span>The following table shows the standard ports to be used in a NetBackup plug-in environment.

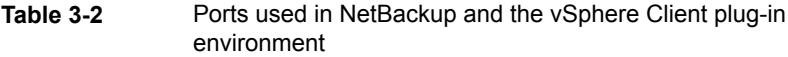

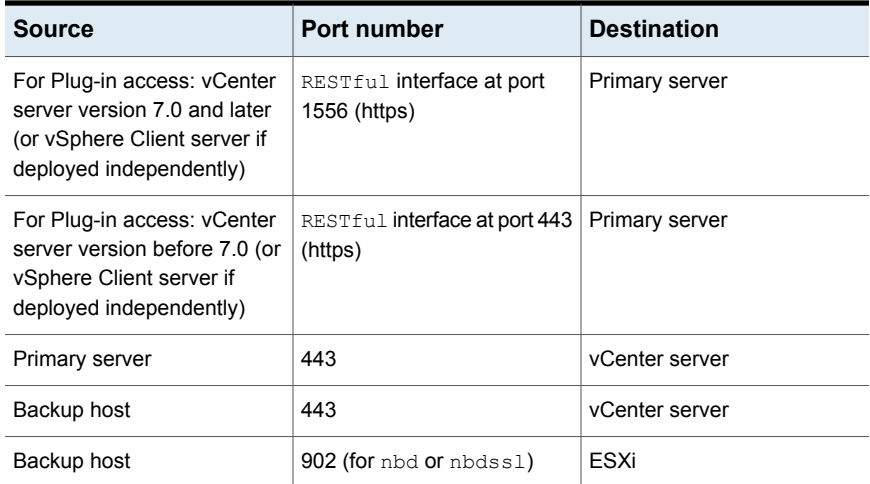

## **Setting vCenter privileges for recovering virtual machines**

<span id="page-30-0"></span>Use the following procedure to set the user privileges in vCenter for the NetBackup Recovery wizards. Set the privileges on each vCenter where virtual machines may need to be restored.

If the user account to access the plug-in cannot be assigned administrator privileges, you must set the following permissions at the vCenter level.

**To set vCenter privileges for recovering virtual machines**

- **1** In vSphere Client, click **Administration > Roles**.
- **2** Under **Roles**, click **Administrator**.
- **3** Click **Privileges**.
- **4** Scroll down to **Global** and make sure **Log Event** is listed.
- **5** Scroll down to **NetBackup Recovery** and make sure the following are listed: **Add or Remove NetBackup Servers**

**Virtual Machine Recovery**

**6** Set these privileges on each vCenter where virtual machines may need to be restored.

<span id="page-30-1"></span>**Caution:** The NetBackup **Virtual Machine Recovery** privilege grants global recovery authorization. It allows users with that role to recover any virtual machine that resides on that vCenter. Use caution when granting this privilege to users.

## **NetBackup permissions for the plug-in**

Use NetBackup web UI to assign these permissions. See RBAC [section](https://www.veritas.com/support/en_US/article.100040135) in NetBackup™ Web UI [Administrator's](https://www.veritas.com/support/en_US/article.100040135) Guide.

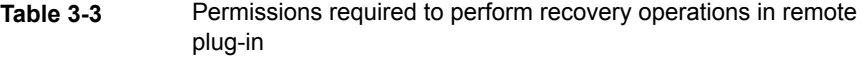

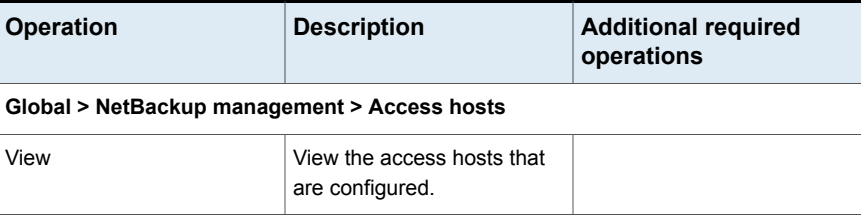

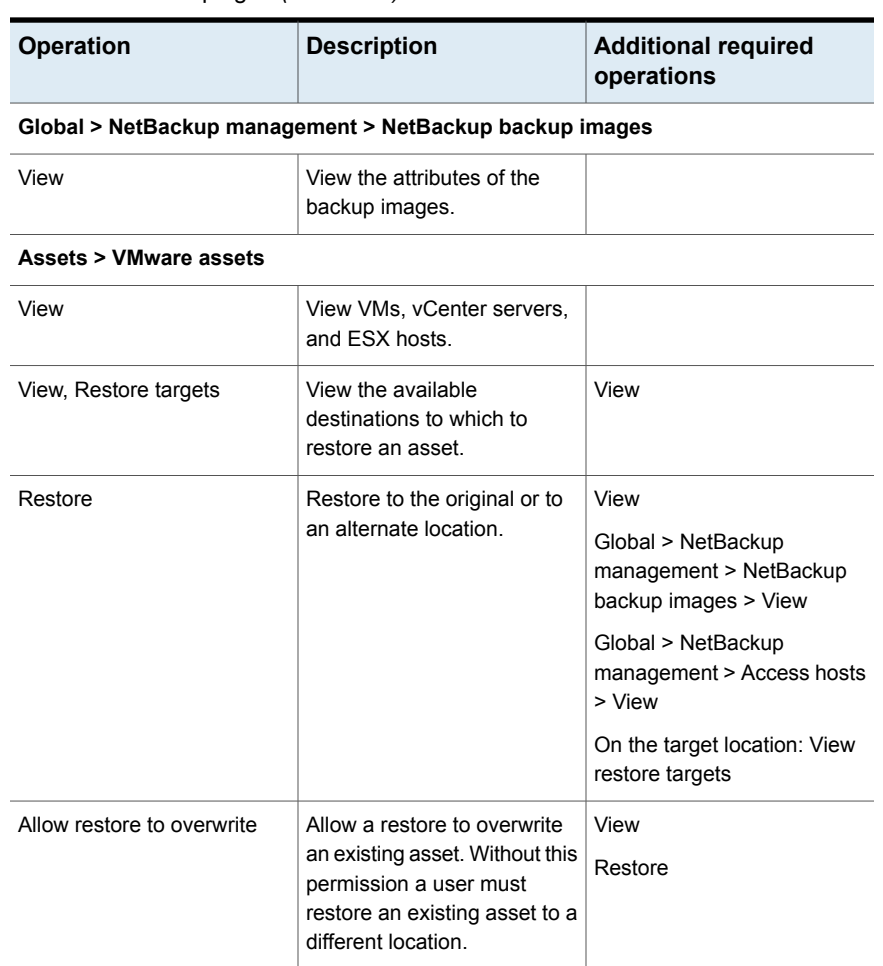

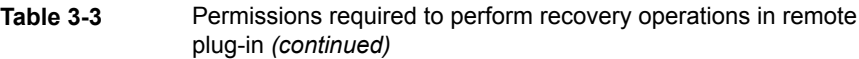

#### **Table 3-4** Permissions required to perform instant recovery operations in remote plug-in

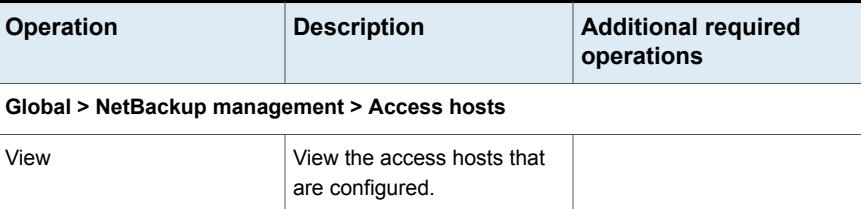

#### **Global > NetBackup management > NetBackup backup images**

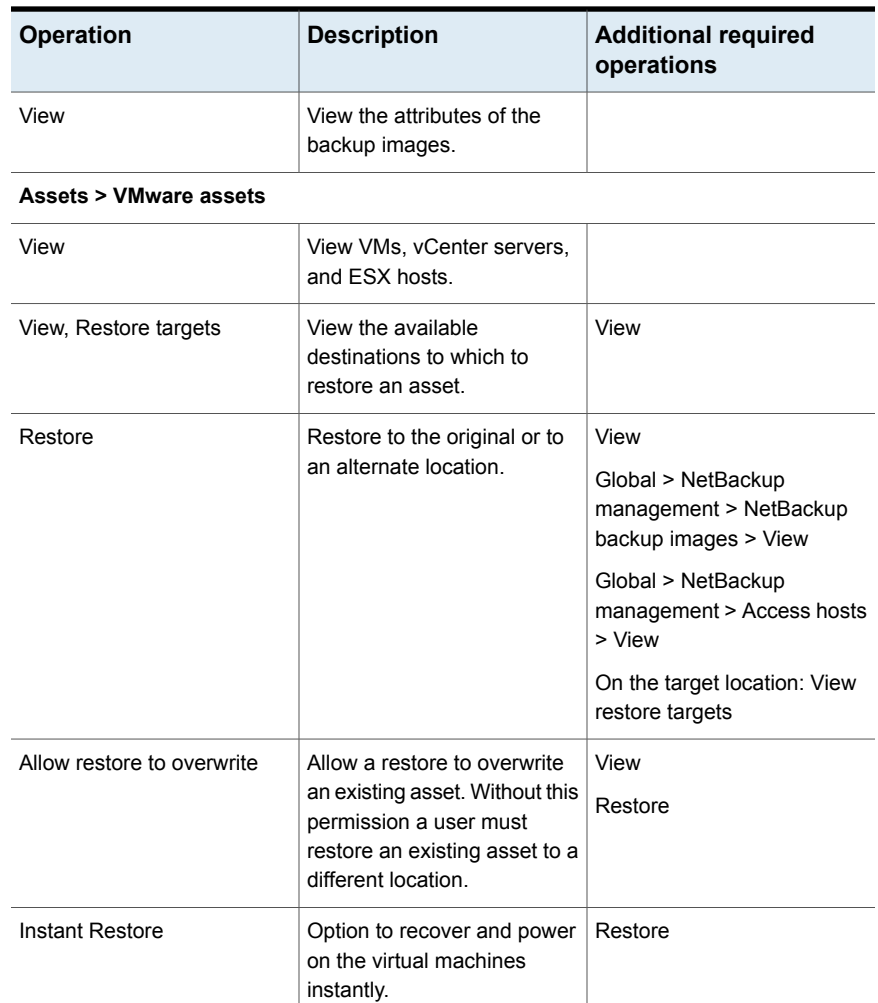

#### **Table 3-4** Permissions required to perform instant recovery operations in remote plug-in *(continued)*

## <span id="page-32-0"></span>**Configuring vCenter CA Certificates in NetBackup primary server**

NetBackup 10.0.1 onwards, vCenter CA certificate is automatically added to truststoreVWCP. In case of multiple certificates, configured in the vCenter, only certificate issued to and issued by Certificate Authority is added to the

truststoreVWCP. If the vCenter CA certificate is not added automatically then follow the steps to add it manually:

- **1** Download the vCenter CA certificates from *https://<vCenter IP/FQDN>/certs/download.zip*
- **2** Extract the contents of a zip file to any local location.
- **3** Get the storepass from Veritas/NetBackup/var/global/jkskey .
- **4** Update and run the following command:

#### **Windows**

C:\Program Files\Veritas\NetBackup\jre\bin\keytool" -storetype BCFKS providerpath "C:\Program Files\Veritas\NetBackup\wmc\ webserver\lib\ccj-3.0.1.jar" providerclass com.safelogic.cryptocomply. jcajce.provider.CryptoComplyFipsProvider -importcert -trustcacerts -file C:\Users\labuser\Downloads\download \certs\win\ vCenter Certificate -keystore "C:\Program Files \Veritas\NetBackup\var\global\wsl\credentials\truststoreVWC P.bcfks" -storepass 3588289782 -alias VMwareCA

#### Linux

/usr/openv/java/jre/bin/keytool -storetype BCFKS -providerpath /usr/openv/wmc/webserver/lib/ccj-3.0.1.jar -providerclass com. safelogic.cryptocomply.jcajce.provider.CryptoComplyFipsProvider -importcert -trustcacerts -file /root/c3bc1e7a.0 -keystore /usr/openv/var/global/wsl/credentials/truststoreVWCP.bcfks storepass 87324987439 -alias VMwareCA

## Chapter

# <span id="page-34-0"></span>Log in to the Plug-in

This chapter includes the following topics:

- [Sign-in](#page-34-1) for the Plug-in
- **[Prerequisites](#page-34-2)**
- <span id="page-34-1"></span>Log-in to the [plug-in](#page-35-0)
- Sign out of the [plug-in](#page-35-1)

### **Sign-in for the Plug-in**

Starting with NetBackup 10.0, it is mandatory to explicitly log in to the Plug-in. The user needs to have valid NetBackup user credentials.

User can log in to the NetBackup server to manage recovery and instant recovery for virtual machines which are backed up by that NetBackup server. Thus, to log in to any NetBackup server, you need to register the server with the plug-in.

<span id="page-34-2"></span>**Note:** Login is required only in case of managing recovery and instant recovery. However, it is not needed for the monitoring purpose.

### **Prerequisites**

- The user must have valid NetBackup user credentials.
- The user credentials must have appropriate privileges, to access specific feature of the Plug-in.

<span id="page-35-0"></span>**Note:** For example, a specific user with privileges to perform recovery, can only perform recovery on the virtual machines. The other user would see error describing insufficient rights.

## **Log-in to the plug-in**

- Log in to vSphere Client with valid credentials.
- In the navigation pane, click Veritas NetBackup.
- On the **Log-in** screen, select applicable NetBackup primary server and provide valid NetBackup user credentials.

**Note:** For vCenter version 7.0 and later, multiple NetBackup servers are available for selection. All the NetBackup servers, need to be registered with the Plug-in.

<span id="page-35-1"></span>For vCenter versions before 7.0, multiple NetBackup servers registration is not possible and hence only one server is displayed for selection.

## **Sign out of the plug-in**

- Click LOGOUT to sign out from the Plug-in.
- After the successful logout the login screen is displayed.
## Chapter

# Excluding virtual disks from the backup

This chapter includes the following topics:

- <span id="page-36-0"></span>■ About [excluding](#page-36-0) virtual disks from the backup
- Setting the exclude disks Custom [Attribute](#page-36-1)

### **About excluding virtual disks from the backup**

NetBackup provides several methods to exclude virtual machine disks from backups. One method lets you exclude the virtual disks that are defined in a virtual machine's **Custom Attributes**. NetBackup then excludes those disks if you specify the custom attribute name in the backup policy.

Veritas provides a **Virtual Disk Exclusion** option in the NetBackup plug-in for vSphere Client (HTML5). You can use that option to configure and apply a custom attribute to a virtual machine or multiple virtual machines.

<span id="page-36-1"></span>To use the plug-in to configure a custom attribute to exclude disks from backups, the vCenter Global credentials **Manage custom attributes** and **Set custom attribute** are required.

### **Setting the exclude disks Custom Attribute**

The NetBackup plug-in for vSphere Client (HTML5) includes a **Virtual Disk Exclusion** option. Use that option to create a VMware custom attribute of the virtual disks to exclude from backups.

You can select up to and including 50 virtual machines to which you can apply a custom attribute.

#### **To set the exclude disks Custom Attribute**

- **1** In vSphere Client, click **Veritas NetBackup**.
- **2** Click **Virtual Disk Exclusion**, then click **RUN VIRTUAL DISK EXCLUSION WIZARD**.

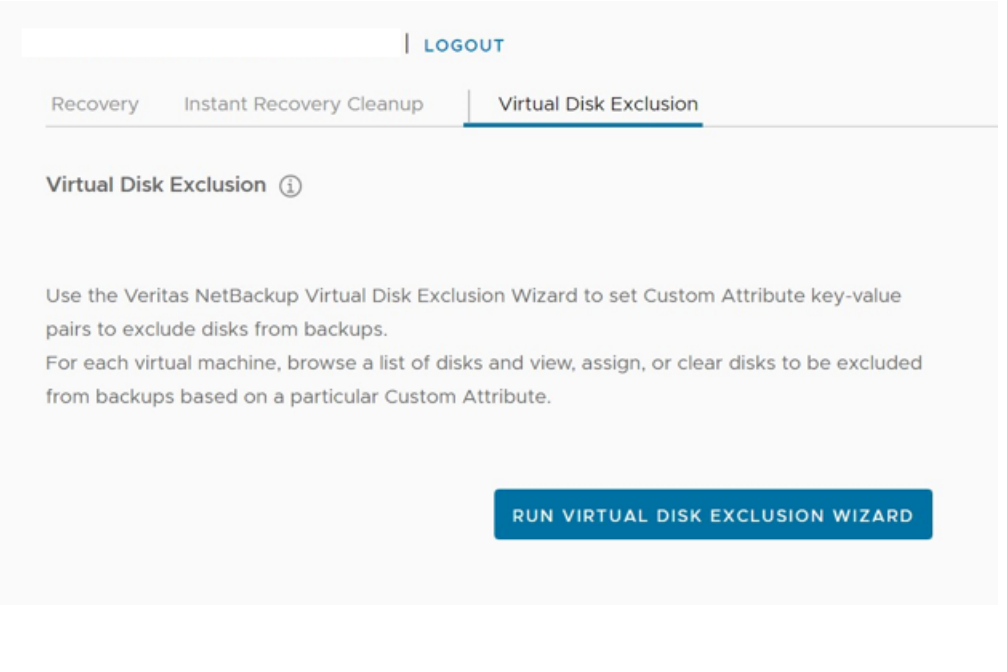

**3** On the **Virtual Machine Selection** screen, select the VMs to which you want to apply the Custom Attribute, as follows:

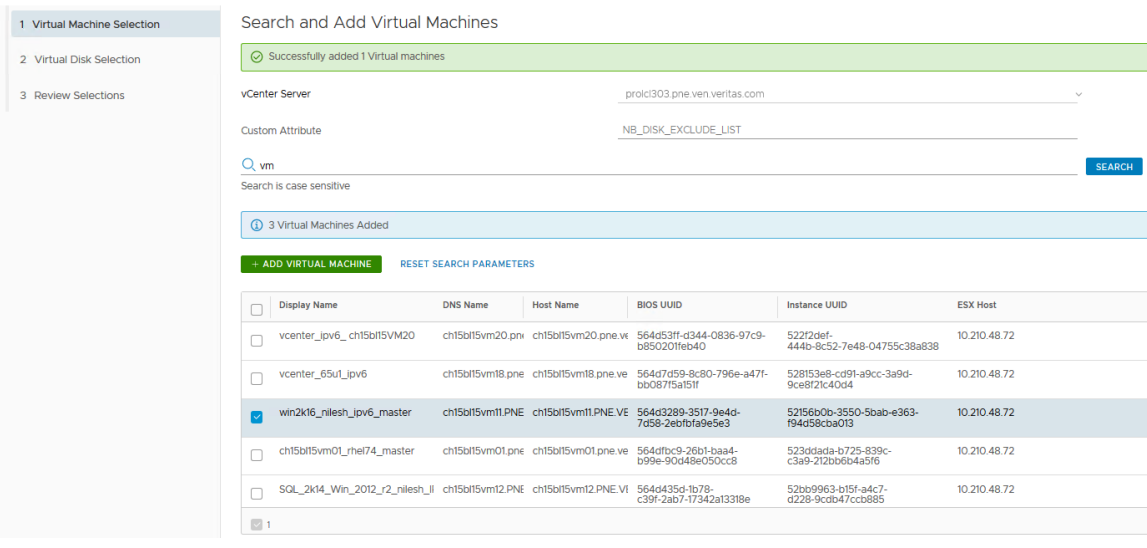

Virtual Disk Exclusion Wizard

In the **vCenter Server** drop-down list, select the vCenter server that hosts the virtual machines. a.

By default, the wizard selects the server that you selected in the vSphere Client.

In the **Custom Attribute** field, enter the name for the attribute. b.

By default, Veritas suggests **NB\_DISK\_EXCLUDE\_LIST**.

Click in the **Search** field to enter a value to search for, then click **Search**. c.

The wizard displays the VMs that match that value.

In the search results list, select the VMs to which you want to add the Custom Attribute and then click **ADD VIRTUAL MACHINE**. You can change the **Search Results** order by clicking on the column headers. d.

At the top of the screen, a message shows how many VMs that you successfully added.

e. To continue to the next wizard screen, click **Next**.

**4** On the **Select Virtual Disks to Exclude** screen, select the virtual disks to which you want to apply the Custom Attribute, as follows:

#### **Virtual Disk Exclusion Wizard**

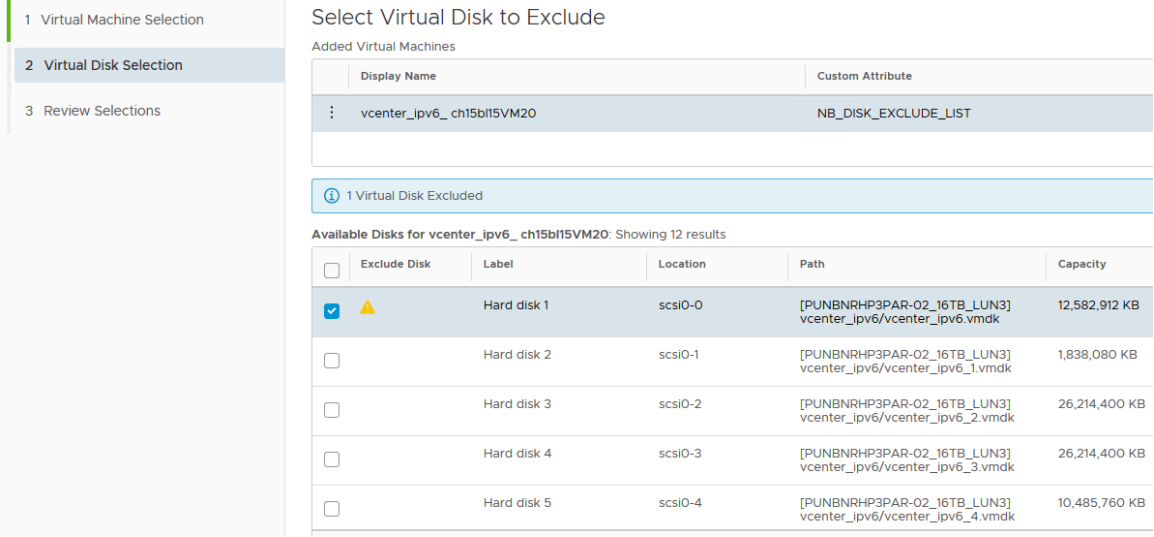

Select a virtual machine in the list of virtual machines. a.

You can remove VMs or refresh the display by clicking the vertical ellipsis next to the VM:

 $\ddot{\ddot{\cdot}}$ 

- In the **Available Disks** list, select the disk or disks to add to the Custom Attribute. You can select all disks in the list by clicking the check box next to the **Exclude disk** column header. If a disk is excluded already, a warning icon appears in the **Exclude disk** column. b.
- c. Repeat steps a and b for each virtual machine.
- d. When you finish selecting disks, click **Next** to continue to the next wizard screen.

**5** On the **Review Selections** screen, review and set the Custom Attribute, as follows:

#### **Virtual Disk Exclusion Wizard**

×.

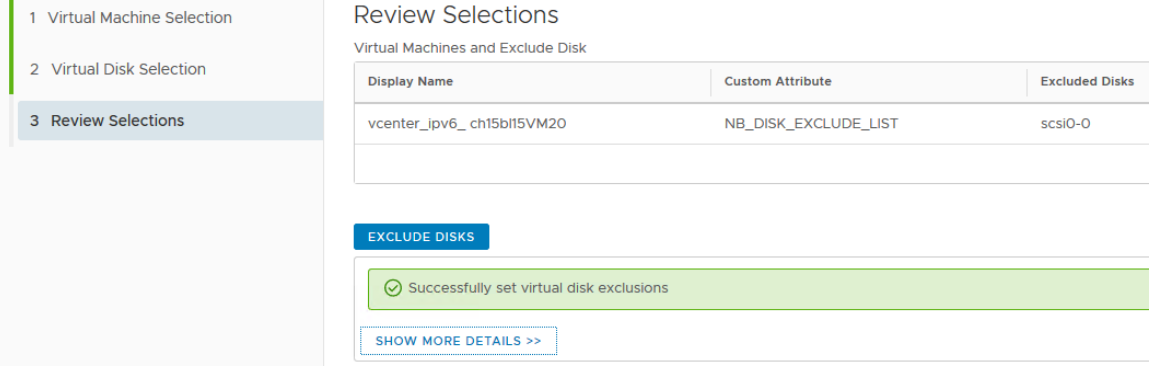

- a. Review the selections for the disks to exclude.
- Click **Exclude Disks** to add the Custom Attribute to all of the selected VMs. The list box shows the results of the operation. b.
- c. Click **Finish**.

## **Chapter**

# Monitoring backup status

This chapter includes the following topics:

- vCenter privileges for backup [monitoring](#page-41-0)
- Backup monitoring displays in the [NetBackup](#page-42-0) plug-in for vSphere Client (HTML5)
- [Summary](#page-43-0) display
- **Virtual [Machines](#page-45-0) display**
- **Events [display](#page-48-0)**
- <span id="page-41-0"></span>Using the Veritas [NetBackup](#page-49-0) plug-in for backup reporting
- How to [respond](#page-51-0) to backup status

### **vCenter privileges for backup monitoring**

Before you can use the NetBackup plug-in for vSphere Client (HTML5) to monitor virtual machine backups, you must set vCenter privileges. Use vSphere Client to make sure that the following **Global** privileges are set in vCenter:

#### **Manage custom attributes**

#### **Set custom attribute**

If the user account to access the plug-in cannot be assigned administrator privileges, you must set these permissions at the vCenter level. For assistance setting privileges, refer to the appropriate VMware vSphere Documentation Center.

In vSphere Client, the **Global** privileges may look similar to the following:

### Global

- Act as vCenter Server
- Cancel task
- Capacity planning
- · Diagnostics
- · Disable methods
- Enable methods
- Global tag
- Health
- Licenses
- Log event
- · Manage custom attributes
- Proxy
- · Script action
- · Service managers
- · Set custom attribute
- <span id="page-42-0"></span>• Settings
- System tag

### **Backup monitoring displays in the NetBackup plug-in for vSphere Client (HTML5)**

In vSphere Client, on the **Monitor** tab, click **Veritas NetBackup** to display VM backup information.

**Note:** Select an object, such as a vCenter, folder, datacenter, or ESXi host. The plug-in displays information for the VMs within the object that you select.

#### **Figure 6-1** The three monitor options: Summary, Virtual Machines, Events  $Q$  Search vm vSphere Client Menu  $\vee$ 门  $\Box$ B ☺ 日 prolcl303.pne.ven.veritas.com **ACTIONS V** v <mark>d</mark> proici303.pne.ven.veritas.c... Monitor Configure Summary Permissions Datacenters **Hosts & Clusters** Folder **In Issues and Alarms** > m\_template\_folder **i** Veritas<sup>™</sup> NetBackup<sup>™</sup>  $\triangleright$  Tasks and Events  $\vee$  **III** Datacenter Sessions > most\_cluster\_folder **SUMMARY VIRTUAL MACHINES EVENTS** Veritas NetBackup  $\sum$  | webstar

The following table describes the available displays based on the selected objects:

**Table 6-1** Summary, Virtual Machines, and Events displays in the NetBackup plug-in for vSphere Client (HTML5)

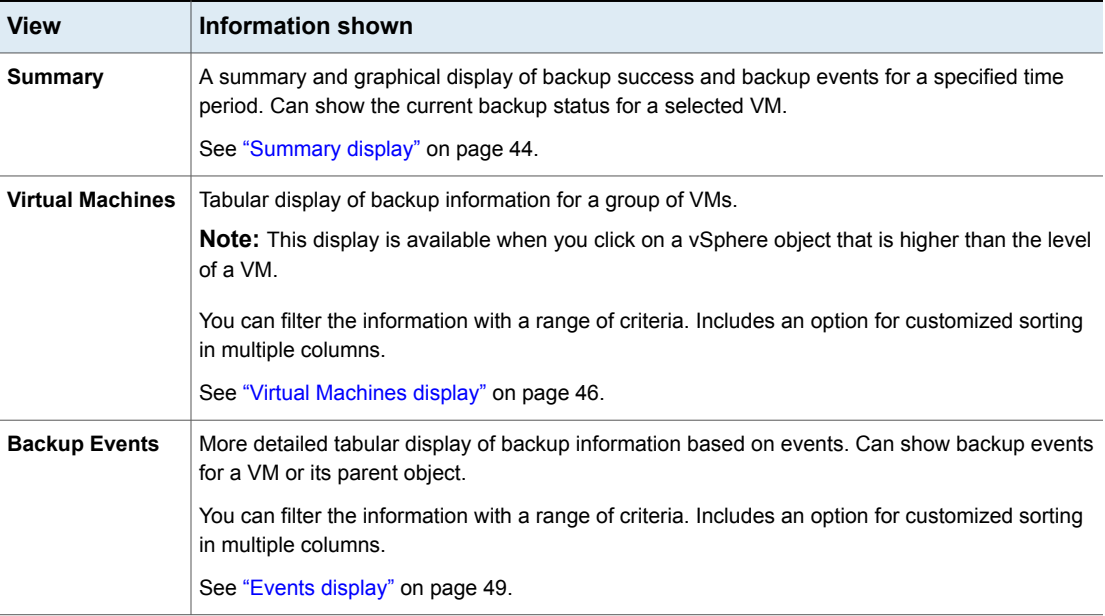

## **Summary display**

<span id="page-43-0"></span>This display summarizes backup status, backup events, and backup age for the VMs in the vSphere object that you select. If you select an individual VM, the Summary display shows backup status and events for that VM. . If you select a

non-VM object, then for the backup events the information suggests you to visit individual VM for more details of the events data.

The following shows an example of the Summary display for multiple VMs.

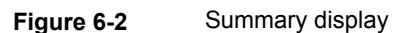

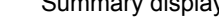

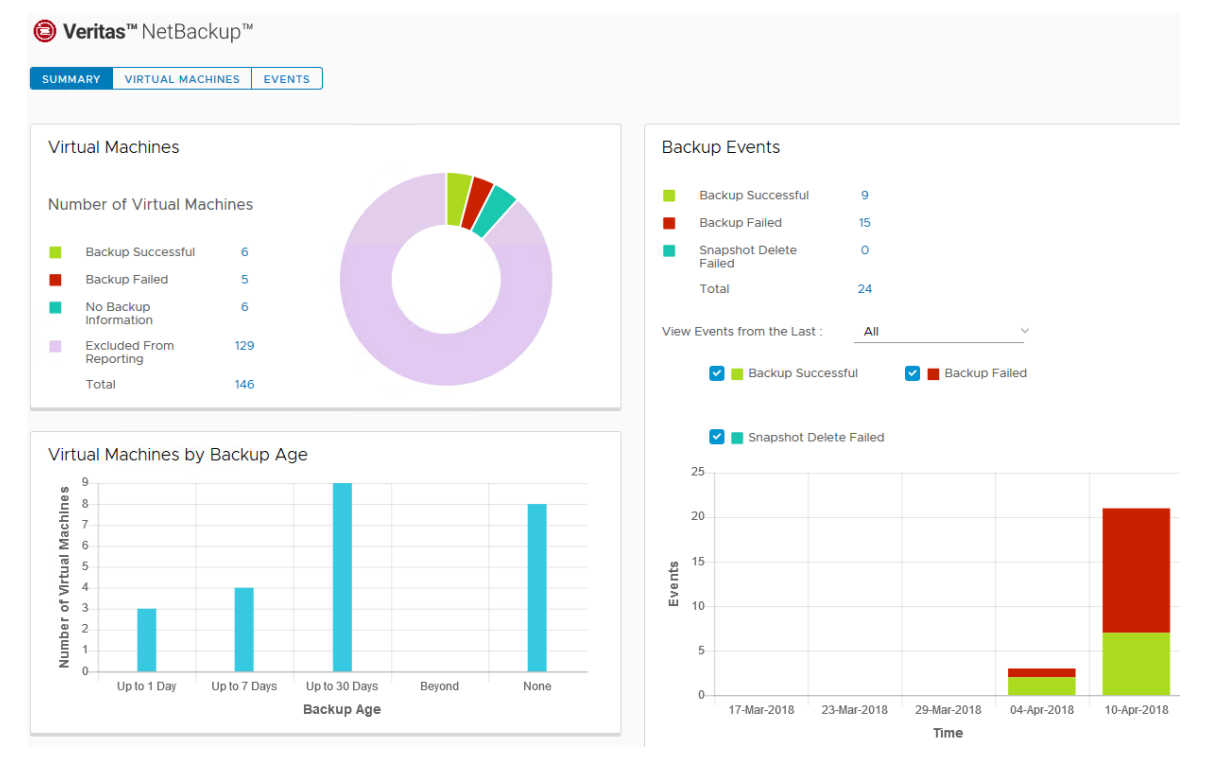

The Summary display presents the following backup information.

**Table 6-2** Summary display in the NetBackup plug-in for vSphere Client (HTML5)

| Panel                   | <b>Description</b>                                                                                                    |
|-------------------------|----------------------------------------------------------------------------------------------------|
| <b>Virtual Machines</b> | Shows the current backup status for a particular VM or for all the VMs that belong to the selected<br>vSphere object.                                                                    |
|                         | If the vSphere object is higher than the level of a VM, the backup status appears in a color-coded<br>pie chart.                                                                         |
|                         | <b>Note:</b> If the panel applies to more than one VM: click on the linked values (such as for <b>Backup</b><br>Successful or Total) to see the details in the Virtual Machines display. |

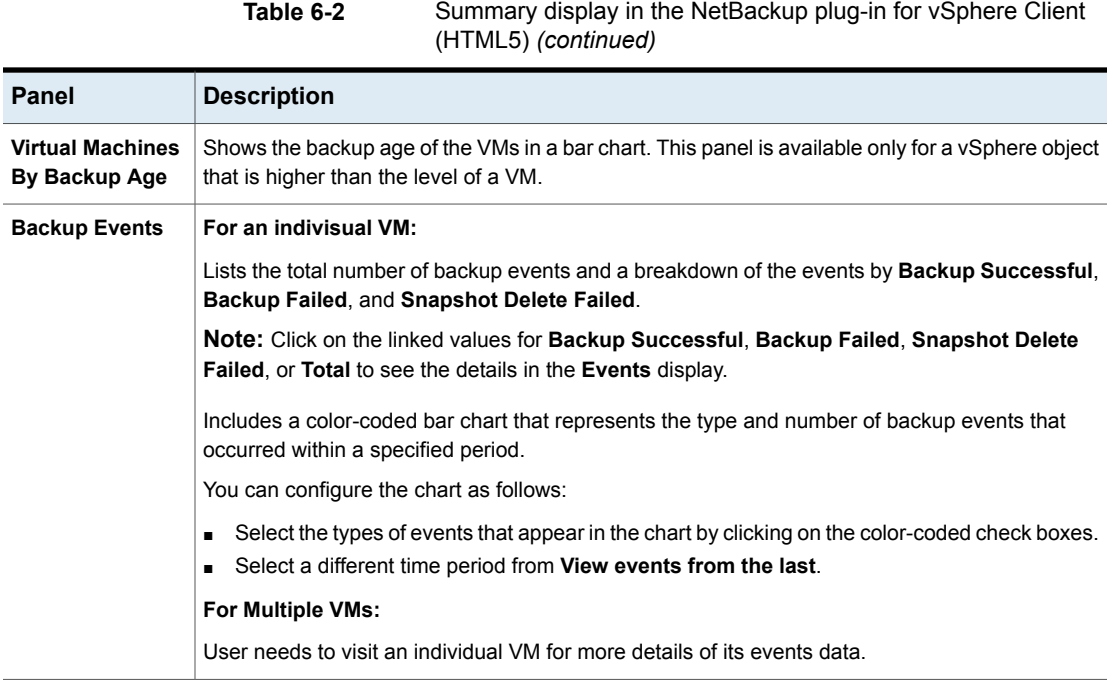

### **Virtual Machines display**

<span id="page-45-0"></span>The Virtual Machines display is available when you click on a vSphere object that is higher than the level of a VM. The display lists backup information for each VM. The following is an example of the Virtual Machines display.

#### **Figure 6-3** Virtual Machines display in the NetBackup plug-in for vSphere Client (HTML5)

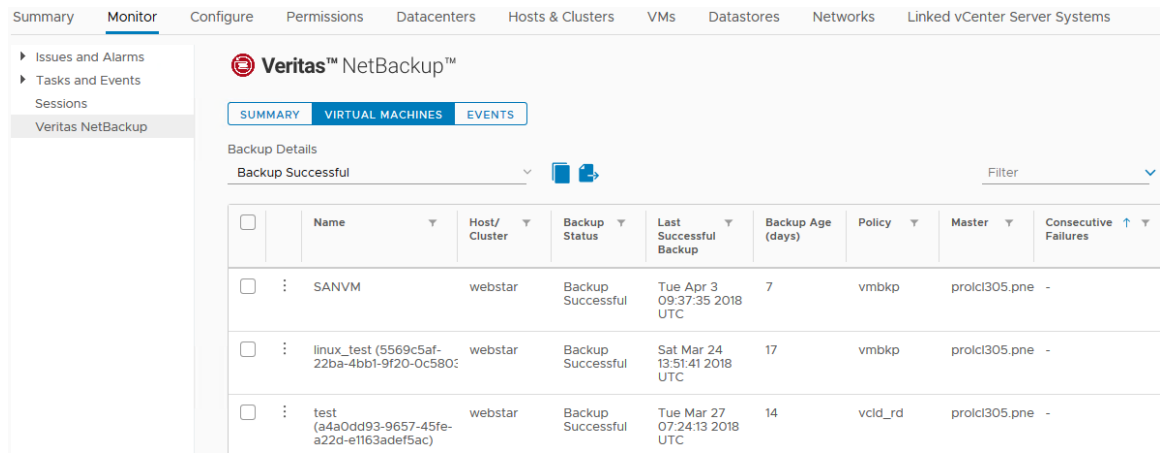

The following table describes the fields and options in the Virtual Machines display.

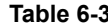

**B** Fields and options in the Virtual Machines display

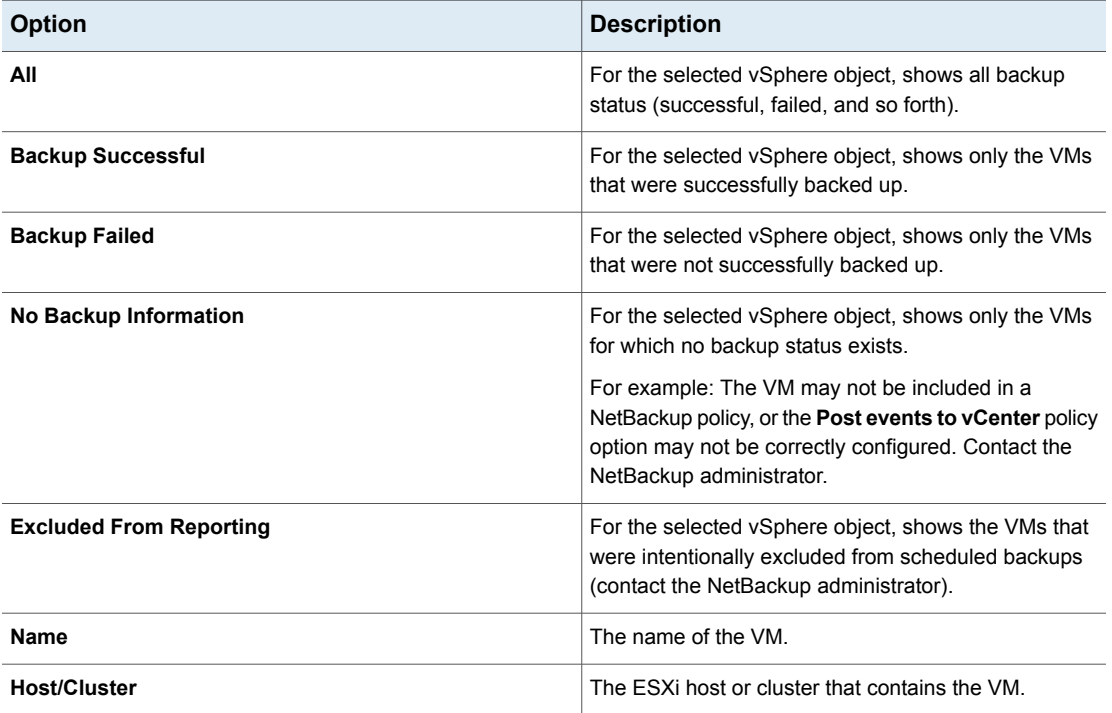

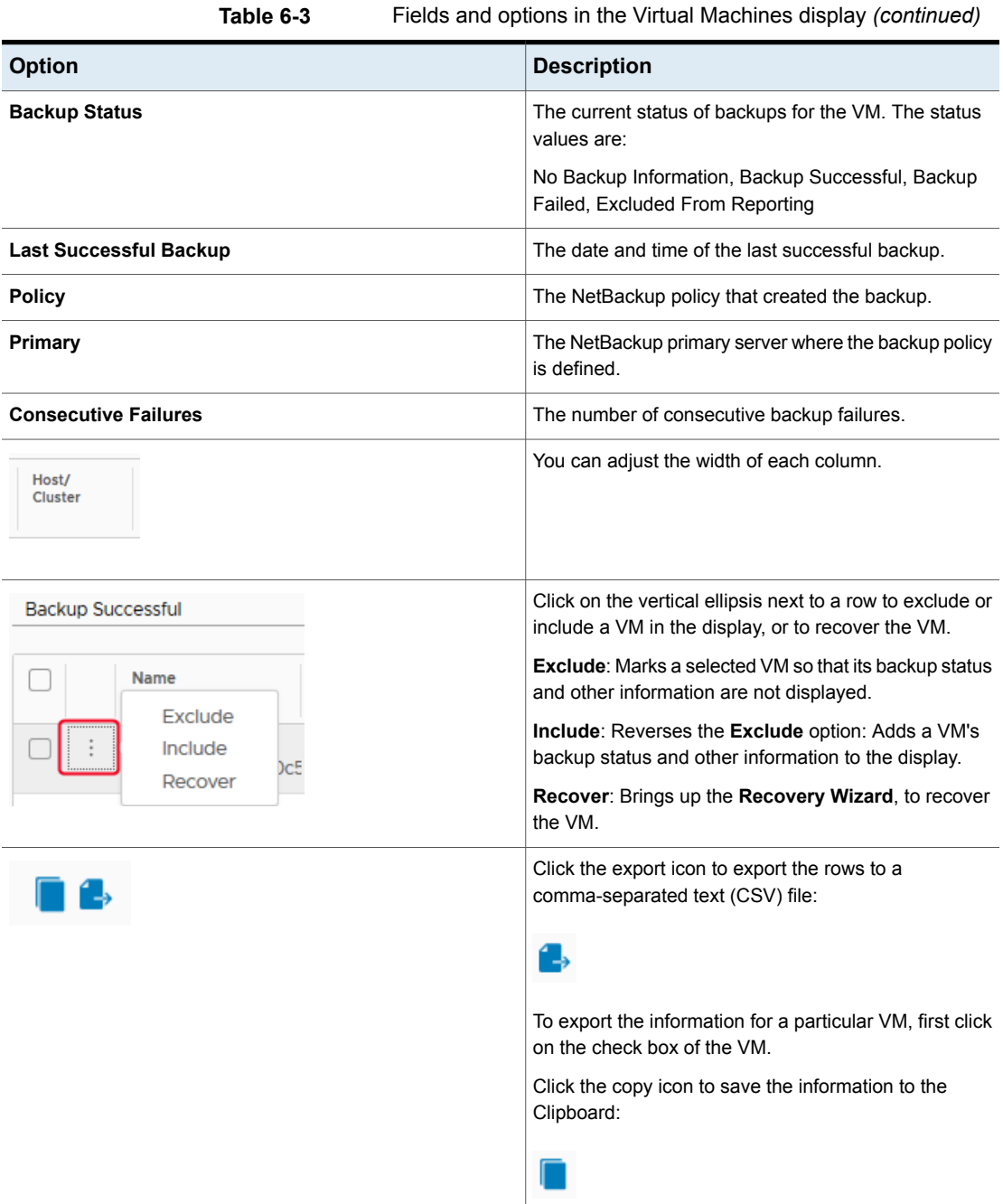

### **Events display**

<span id="page-48-0"></span>This display shows backup information based on events, such as backup successful, backup failed, and snapshot delete failed.

The following is an example of the Events display.

**Figure 6-4** Events display

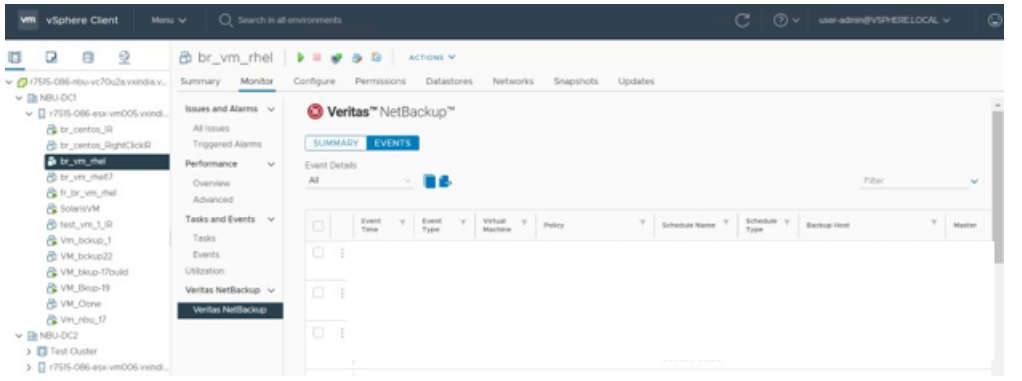

**Table 6-4** Fields and options in the Events display

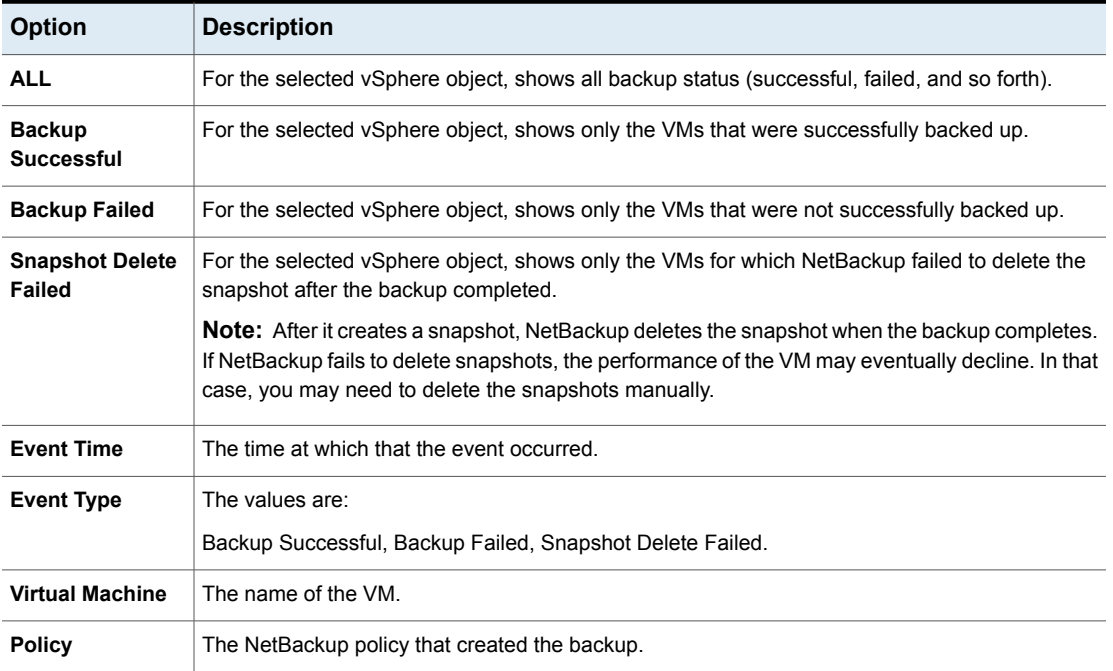

| <b>Option</b>                | <b>Description</b>                                                                                                    |  |
|------------------------------|----------------------------------------------------------------------------------------------------|--|
| <b>Schedule Name</b>         | The name of the schedule for the backup.                                                                                                    |  |
| <b>Schedule Type</b>         | The type of schedule for the backup.                                                                                                    |  |
| <b>Backup Host</b>           | The backup host (proxy) that performed the backup.                                                                                                    |  |
| Primary                      | The NetBackup primary server where the backup policy is defined.                                                                                                    |  |
| <b>Job Duration</b>          | The amount of time that the backup job needed to complete.                                                                                                    |  |
| <b>Expiration</b>            | The date on which the backup expires.                                                                                                    |  |
| <b>Backup</b><br><b>Host</b> | You can adjust the width of each column.                                                                                                    |  |
| <b>Event Time</b><br>Recover | To recover a VM, select Backup Successful under Event Details, click on the vertical ellipsis<br>in the VM's row, and click Recover.<br>The Recovery Wizard appears. |  |
|                              | Click the export icon to export the rows to a comma-separated text (CSV) file:<br>1,                                                                                 |  |
|                              | To export the information for a particular VM, first click on the check box of the VM.                                                                               |  |
|                              | Click the copy icon to save the information to the Clipboard:                                                                                                    |  |

**Table 6-4** Fields and options in the Events display *(continued)*

### <span id="page-49-0"></span>**Using the Veritas NetBackup plug-in for backup reporting**

The following procedures explain how to find VM backup status in the NetBackup plug-in for vSphere Client (HTML5).

The information that appears in the **Veritas NetBackup** tab applies only to the vSphere object that you select.

#### **To find backup status for a single VM**

- **1** Select the VM in vSphere Client (HTML5).
- **2** On the **Monitor** tab, click **Veritas NetBackup**.
- **3** Use the **Summary** or **Events** displays to see the backup status.

#### **To find backup status for multiple VMs**

- **1** Select the appropriate object in vSphere Client (such as datacenter or ESXi host).
- **2** On the **Monitor** tab, click **Veritas NetBackup**.

The **Summary** display shows the backup success rate for the VMs overall.

See ["Summary](#page-43-0) display" on page 44.

**3** For the backup status of particular VMs, click **Virtual Machines** and find the VMs in the **Name** column.

You can click on a column header to reorder the entries in that column, or to move or widen the column.

You can use **Filter** to limit the type of information that appears.

See "Virtual [Machines](#page-45-0) display" on page 46.

See "Events [display"](#page-48-0) on page 49.

#### **To determine the age of existing backups**

- **1** Select the appropriate object in vSphere Client (such as datacenter or ESXi host).
- **2** On the **Monitor** tab, click **Veritas NetBackup**.
- **3** Click **Summary**.

**Virtual Machines By Backup Age** shows the age of the backups (up to one day, 7 days, 30 days, and so forth).

- **4** For information on backup age per VM, click **Virtual Machines** and look at the **Backup Age (days)** column.
- **5** To save the report, click the copy icon or export icon:

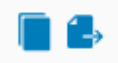

The copy icon copies the information to the Clipboard. The export icon exports the rows to a comma-separated text (CSV) file.

### **How to respond to backup status**

<span id="page-51-0"></span>For the backup status that is reported in the NetBackup plug-in for vSphere Client (HTML5), try the following suggested actions. You may need to confer with the NetBackup administrator.

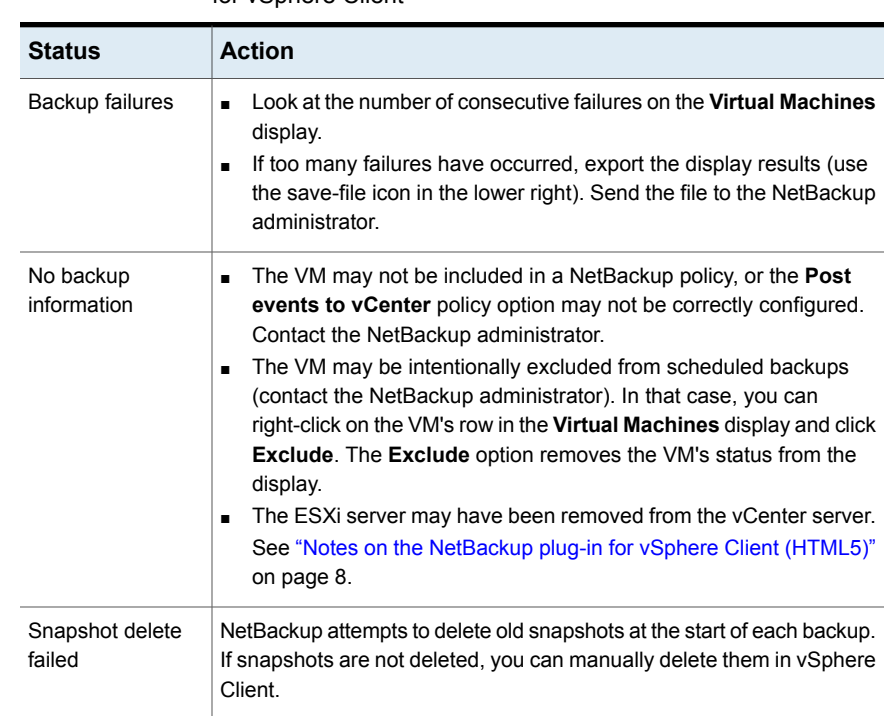

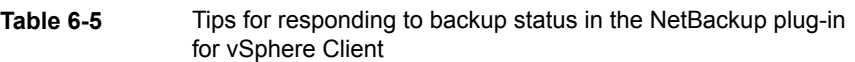

## Chapter

## Restoring virtual machines

This chapter includes the following topics:

- Notes on the [NetBackup](#page-52-0) recovery wizards
- How to access the [NetBackup](#page-53-0) Recovery Wizard
- **Restore virtual [machine](#page-56-0)**
- <span id="page-52-0"></span>Perform Instant Recovery of virtual [machines](#page-61-0)
- Instant Recovery: Cleaning the recovery [environment](#page-63-0) and releasing the [NetBackup](#page-63-0) resources

### **Notes on the NetBackup recovery wizards**

NetBackup provides common wizard for virtual machine recovery and instant recovery.

Use the Veritas NetBackup **Recovery Wizard** to restore a virtual machine from its NetBackup image. You can restore the virtual machine to its original location or to a different location.

Use the Veritas NetBackup **Instant Recovery Wizard** to instantly restore virtual machine backup images. With instant recovery, you can immediately restore a virtual machine into your production environment. Instant virtual machine recovery helps improve recovery time objectives (RTO) and minimizes disruption and downtime of the production VMs.

Note the following about the NetBackup plug-in's recovery wizards:

■ For the pre-requisites for using the recovery wizards: See ["Configuration](#page-28-0) overview for the NetBackup Recovery and Instant Recovery [Wizards"](#page-28-0) on page 29.

- The recovery wizards are an optional feature of the plug-in. They are not required for monitoring virtual machine backups.
- The NetBackup **Recovery Wizard** is for recovery of an entire virtual machine, not for recovery of individual files. To recover individual files from the virtual machine backup, use the **NetBackup Backup, Archive, and Restore** interface. Or use the plug-in's **Instant Recovery Wizard** to boot the virtual machine instantly and access the files.

See also: "About restore of individual files" and "Restoring individual files" in the *NetBackup for VMware Administrator's Guide*.

■ The recovery wizards do not support recovery of vCloud Director backup images. To recover virtual machines into vCloud Director, use the **NetBackup Backup, Archive, and Restore** interface.

See the "Use NetBackup for vCloud Director" chapter in the *NetBackup for VMware Administrator's Guide*.

<span id="page-53-0"></span>■ You can also perform VM recovery and instant recovery using the nbrestorevm command. For more information, refer to the *NetBackup for VMware Administrator's Guide* and the *NetBackup Commands Reference Guide*.

### **How to access the NetBackup Recovery Wizard**

In vSphere Client (HTML5), you can launch the NetBackup recovery wizard as shown in the table below.

| <b>Action</b>                                                         | <b>Description</b>                                                                 |
|-----------------------------------------------------------------------|------------------------------------------------------------------------------------|
| vSphere Client<br><b>vm</b>                                           | 1<br>In the vSphere Client left pane (or in the Menu), click Veritas<br>NetBackup. |
|                                                                       | $\mathbf{2}$<br>Login to specific NetBackup server.                                |
| til Home                                                              | 3<br>Click Recovery or Instant Recovery and Cleanup.                               |
| ♦ Shortcuts                                                           | 4<br><b>Click RUN RECOVERY WIZARD or RUN INSTANT</b><br><b>RECOVERY WIZARD.</b>    |
| <b>Hosts and Clusters</b>                                             |                                                                                    |
| VMs and Templates<br>ы                                                |                                                                                    |
| Storage                                                               |                                                                                    |
| Networking<br>Φ                                                       |                                                                                    |
| <b>Content Libraries</b><br>Ħ                                         |                                                                                    |
| Global Inventory Lists<br>駴                                           |                                                                                    |
| <b>Policies and Profiles</b><br>Veritas NetBackup<br>& Administration |                                                                                    |
| Log-in                                                                | Login page appears if you are not already logged in.                               |

**Table 7-1** How to start the NetBackup recovery wizard in vSphere Client

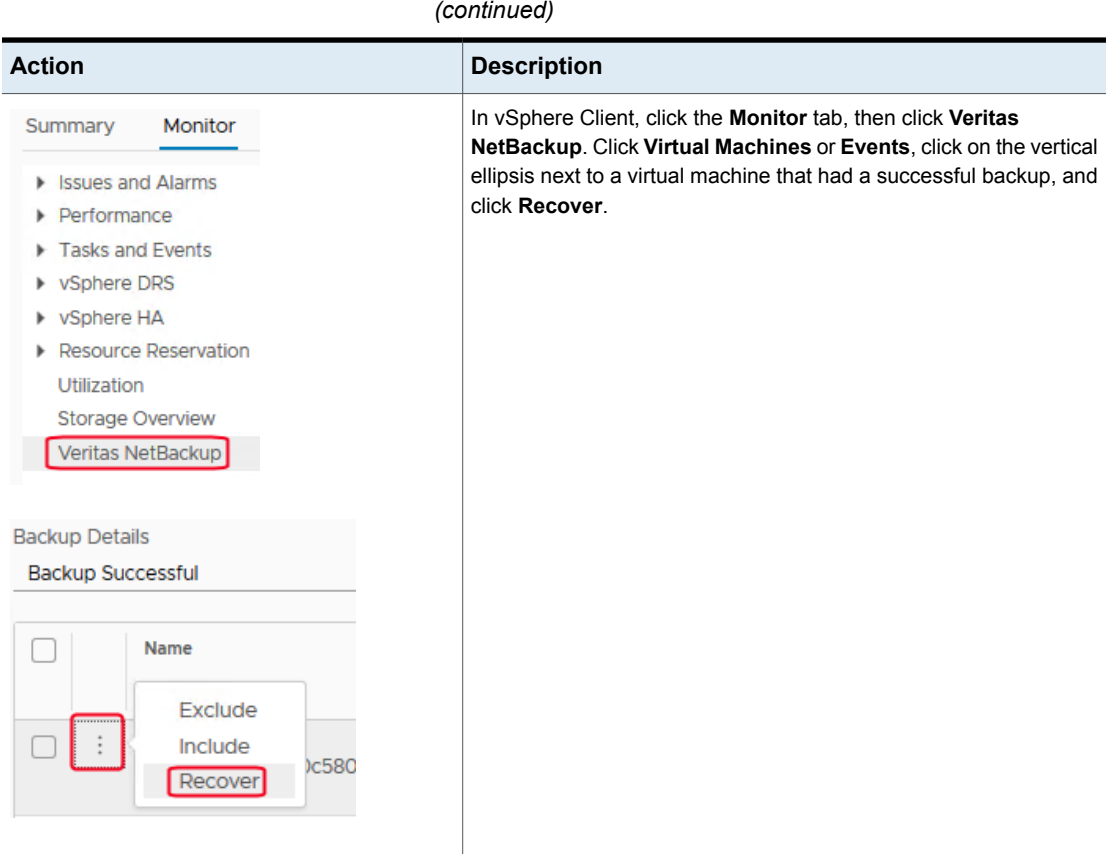

**Table 7-1** How to start the NetBackup recovery wizard in vSphere Client

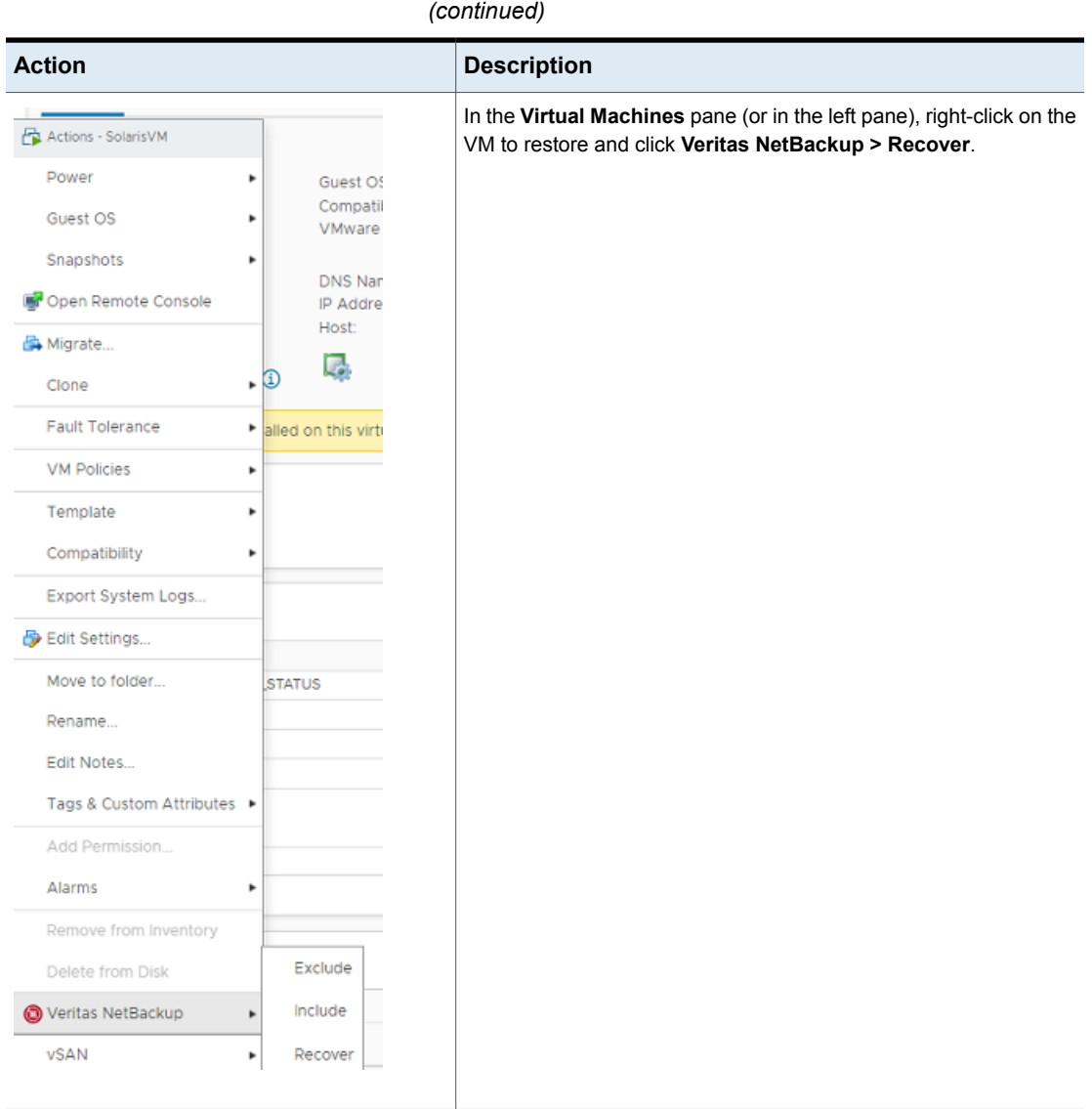

**Table 7-1** How to start the NetBackup recovery wizard in vSphere Client

## **Restore virtual machine**

- <span id="page-56-0"></span>**1** On the **Recovery Wizard > Virtual Machine Selection** dialog, select the virtual machine to restore. See "Virtual Machine [Selection](#page-57-0) screen" on page 58.
- **2** On the **Recovery Points** tab:
- Select the appropriate date and time range and click **SEARCH RECOVERY POINTS**.
- From the **Recovery Points**, select **Virtual machine recovery** and click **Next**. See ["Recovery](#page-58-0) points screen" on page 59.

**Note:** You can restore the virtual machine to its original location or to a different location.

- **3** From the **Recovery Target** tab, fill the following details:
	- **Display Name: Name of the VM**
	- **ESXi server or cluster**
	- **Resource pool or vApp**
	- **Datastore or Datastore cluster**
	- Click **NEXT**.

**Note:** Click **CHANGE** in front of receptive field to change the default value.

- **4** On the **Recovery Options** tab, select all the applicable options. See ["Recovery](#page-59-0) options [screen"](#page-59-0) on page 60.
- **5** On the **Pre-Recovery Check** tab, review all the parameters. Click **RUN PRE-RECOVERY CHECK**.
- <span id="page-57-0"></span>**6** Once the pre-recovery check is successful, click **START RECOVERY**.
- **7** Click **OK** for **Recovery Job Initiated** dialog.

#### Virtual Machine Selection screen

Select the virtual machine to restore.

**Note:** The Recovery Wizard is dismissed when you click on the side navigation or header, and any entries cannot be saved. Click **Acknowledge** to continue.

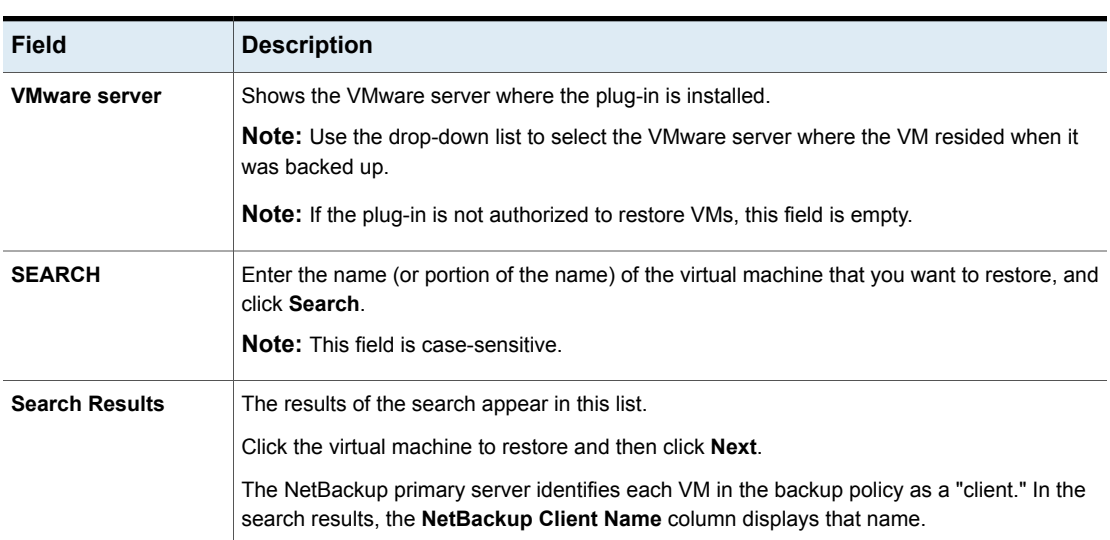

#### **Table 7-2** Fields in the Virtual Machine Selection screen

#### Recovery points screen

<span id="page-58-0"></span>Select the recovery point from which to restore the virtual machine.

#### **Table 7-3** Fields in the Recovery Points screen

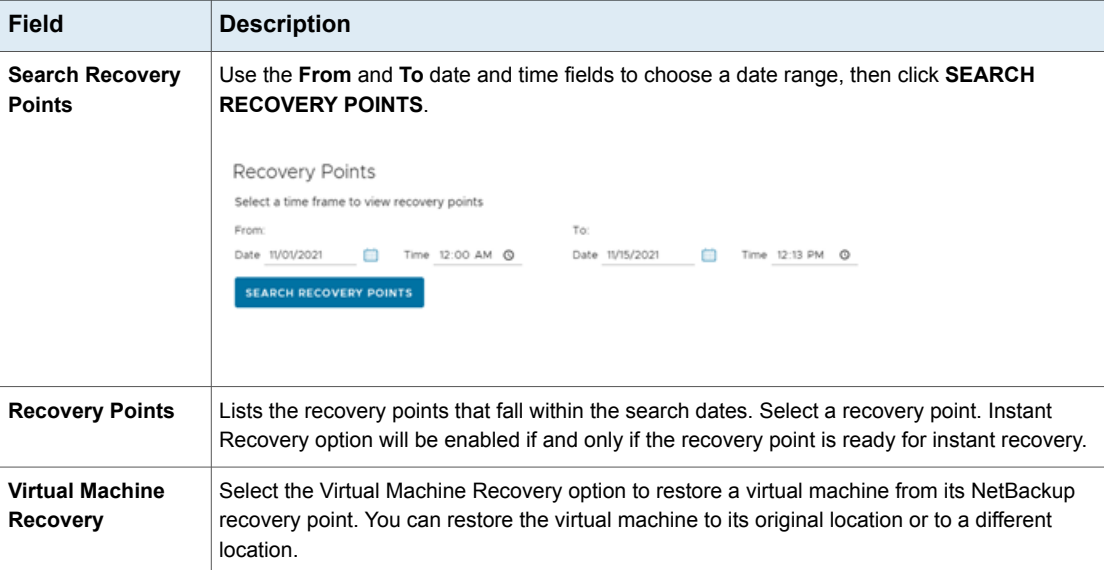

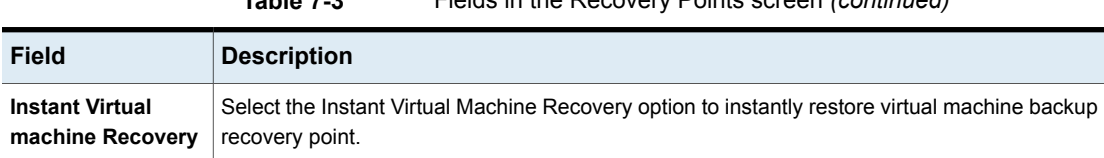

#### **Table 7-3** Fields in the Recovery Points screen *(continued)*

### Select the Recovery Target screen

Provide the name for the recovery target, and appropriately select the ESXi server, the resource pool and the datastore cluster.

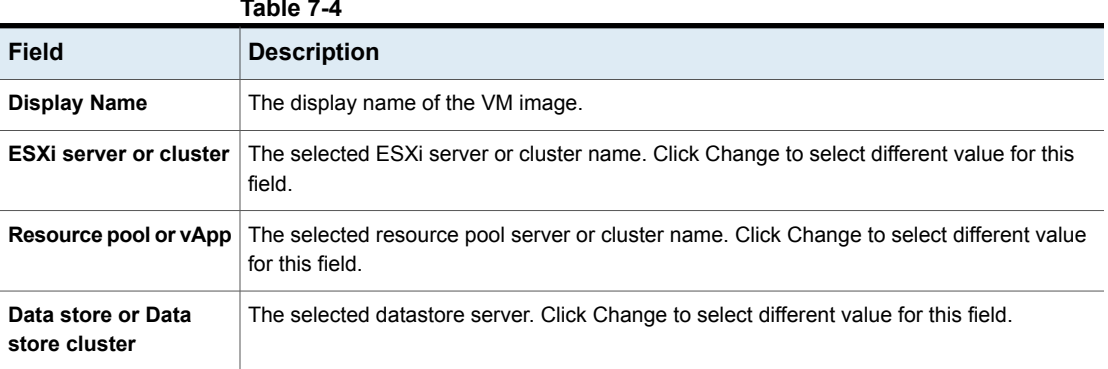

#### **Table 7-4**

### Recovery options screen

<span id="page-59-0"></span>Click the check boxes to select the networks for the recovered virtual machine.

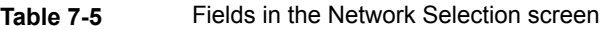

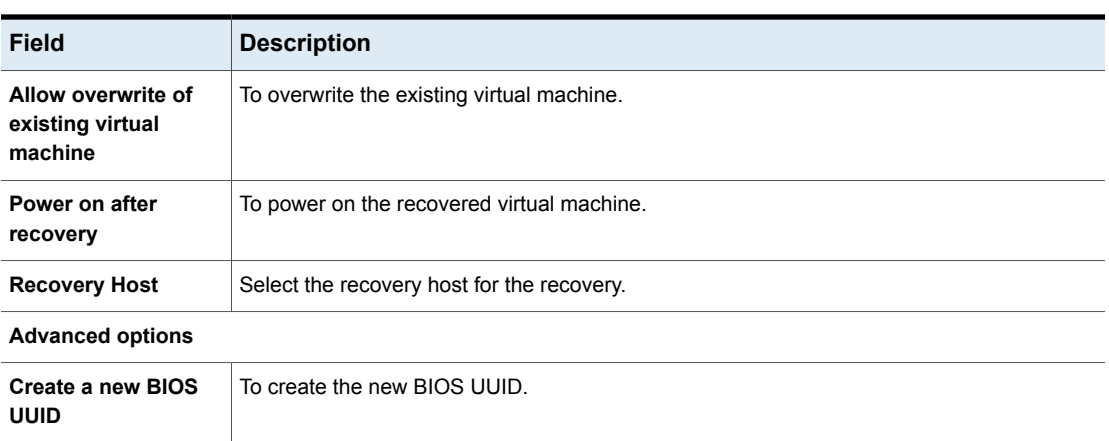

| <b>Field</b>                                 | <b>Description</b>                                                                                                    |
|----------------------------------------------|----------------------------------------------------------------------------------------------------|
| Create a new instance<br><b>UUID</b>         | To create the new instance UUID.                                                                                                    |
| Remove backing<br>information for<br>devices | To remove information.                                                                                                    |
| Remove original<br>network configuration     | To remove original network associated with the backed up VM.                                                                                                    |
| Remove tag<br>association                    | To remove tags associated with backed up VM.                                                                                                    |
| Retain original<br>hardware version          | To retain the original hardware versions of backed up VMs.                                                                                                    |
| <b>Format of restored</b><br>virtual disks   | Select Provision for backed up VMs virtual disks. Options available are:<br>Original provisioning<br>п<br>Thick provisioning lazy zeroed<br>٠<br>Thick provisioning eager zeroed<br>٠<br>Thin provisioning<br>٠            |
| <b>Transport mode</b>                        | Select transport mode from backup or from below options:<br>Use transport mode used for backup<br>٠<br>Try the selected transport mode in the following order:<br>п<br>SAN<br>HotAdd<br>LAN<br><b>NBD</b><br><b>NBDSSL</b> |

**Table 7-5** Fields in the Network Selection screen *(continued)*

### Review Virtual Machine Recovery screen

Preview the recovery details, run a pre-recovery check, and start the recovery.

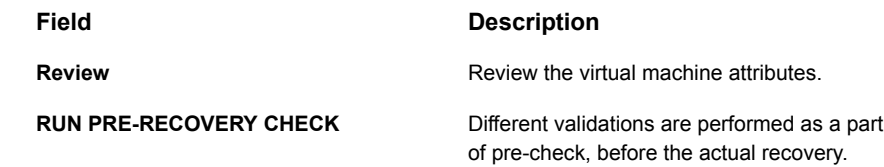

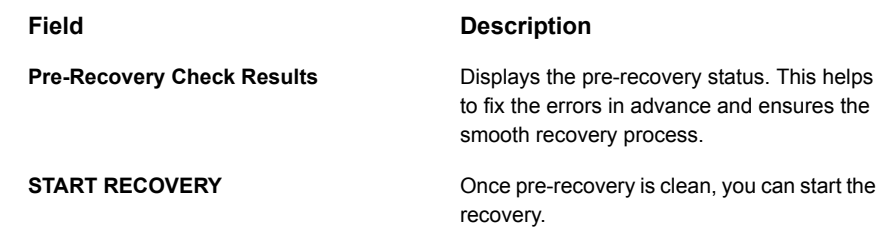

### **Perform Instant Recovery of virtual machines**

- <span id="page-61-0"></span>**1** On the **Recovery Wizard > Virtual Machine Selection** dialog, select the virtual machine to restore. See "Virtual Machine [Selection](#page-57-0) screen" on page 58.
- **2** On the **Recovery Points** tab:
	- Select the appropriate date and time range and click **SEARCH RECOVERY POINTS**.
	- From the **Recovery Options**, select **Instant virtual machine recovery** and click **Next**.

**Note: Instant virtual machine recovery** option is enabled if and only if the recovery point is ready for instant recovery.

**Note:** You can restore the virtual machine to its original location or to a different location.

- **3** From the **Recovery Target**tab, fill the following details:
	- **Display Name**: Name of the VM
	- **ESXi server or cluster**
	- **Resource pool or vApp**
	- **Datastore or Datastore cluster**
	- Click **NEXT**.

**Note:** Click **CHANGE** in front of receptive field to change the default value.

**4** On the **Recovery Options** tab, select all the applicable options. See ["Instant](#page-62-0) [Recovery:](#page-62-0) Recovery Options" on page 63.

- **5** On the **Pre-Recovery Check** tab, review all the parameters. Click **RUN PRE-RECOVERY CHECK**.
- **6** Once the pre-recovery check is successful, click **START RECOVERY**.
- **7** Click **OK** for **Recovery Job Initiated** dialog.

#### Instant Recovery: Virtual Machine Selection screen

Select the virtual machine to restore.

**Note:** The Recovery Wizard is dismissed when you click on the side navigation or header, and the entries are not saved. Click **Acknowledge** to continue.

| <b>Operations</b>     | <b>Description</b>                                                                                                    |
|-----------------------|----------------------------------------------------------------------------------------------------|
| vCenter Server        | Shows the vCenter server where the plug-in is installed.                                                                                                    |
|                       | <b>Note:</b> Use the drop-down list to select the vCenter server where the VM resided when<br>it was backed up.                                                                 |
| <b>SEARCH</b>         | Type the name or portion of the name of the virtual machine that you want to restore,<br>and click <b>SEARCH</b> .                                                              |
|                       | Enter an asterisk * to search the complete list.                                                                                                    |
|                       | <b>Note:</b> This field is case-sensitive.                                                                                                    |
| <b>Search Results</b> | The results of the search appear in this list.                                                                                                    |
|                       | Select the virtual machine to restore and then click Next.                                                                                                    |
|                       | The NetBackup primary server identifies each VM in the backup policy as a <b>client</b> . In<br>the search results, the <b>NetBackup Client Name</b> column displays that name. |

**Table 7-6** Fields in the Virtual Machine Selection screen

<span id="page-62-0"></span>The results of the search appear under **Search results**. Select the virtual machines and add them to restore and then click **Next**.

Click **Next** to select the backup images for instant recovery.

### Instant Recovery: Recovery Options

Click the check boxes to select the networks for the recovered virtual machine.

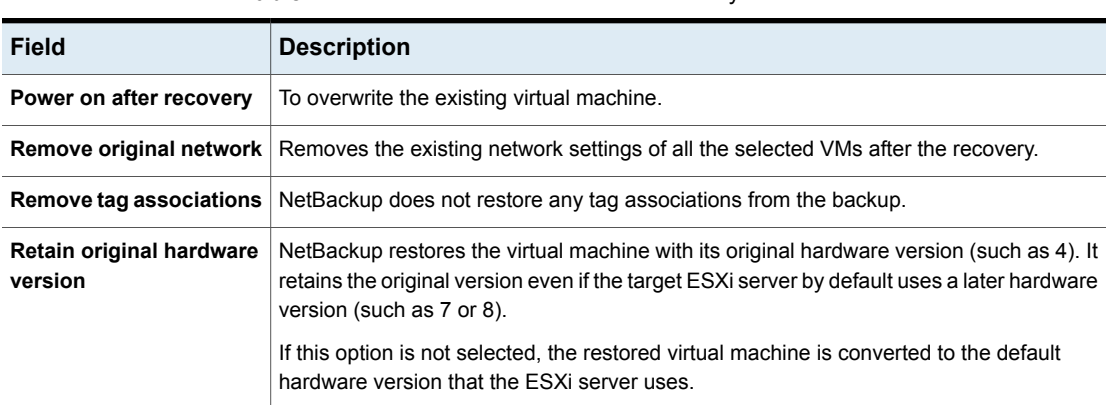

#### **Table 7-7** Fields in the Instant recovery virtual machine selection screen

### <span id="page-63-0"></span>**Instant Recovery: Cleaning the recovery environment and releasing the NetBackup resources**

Use this screen to complete the instant recovery process by cleaning the recovery setup and releasing the NetBackup resources. The instant recovery workflow is completed only when the recovery is completed and the NetBackup resources are released.

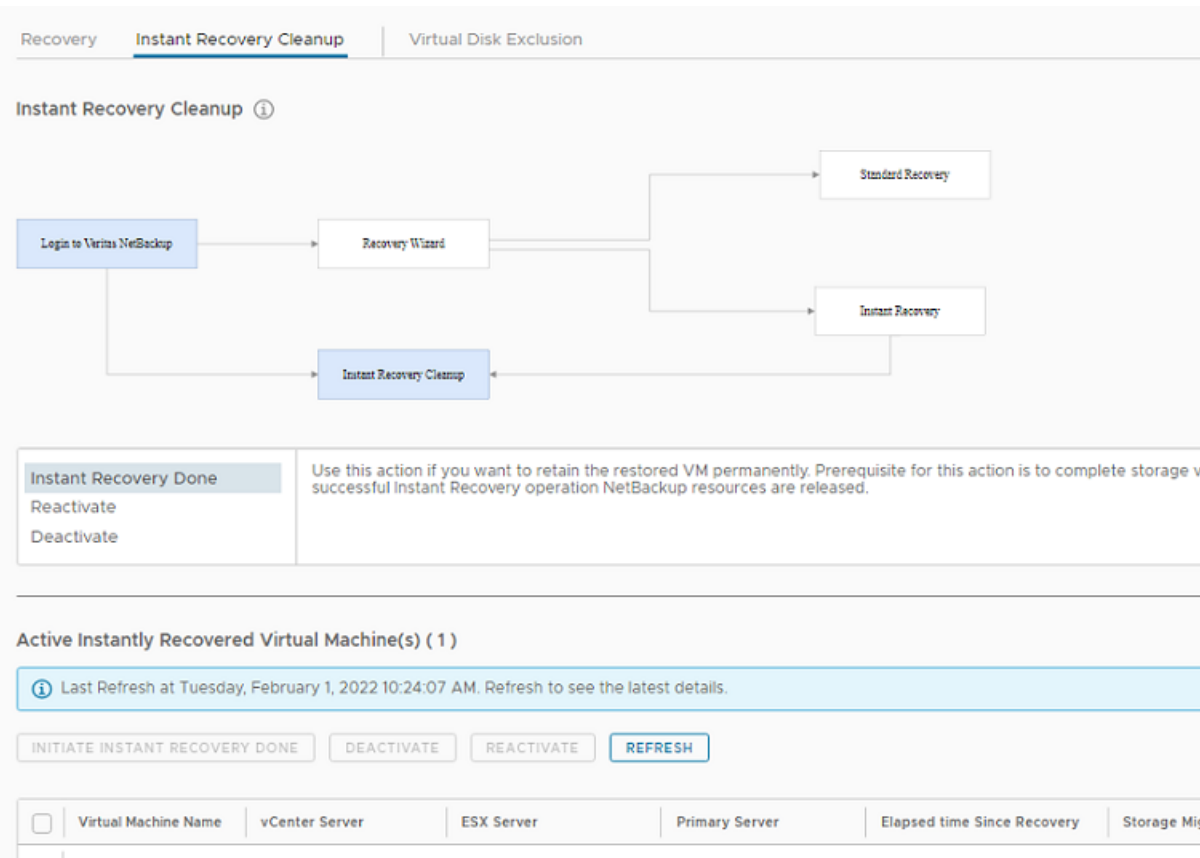

#### **Figure 7-1** Instant Recovery Cleanup screen

Use the following options to complete the instant recovery.

#### **Table 7-8** Fields in the Instant Recovery Cleanup screen

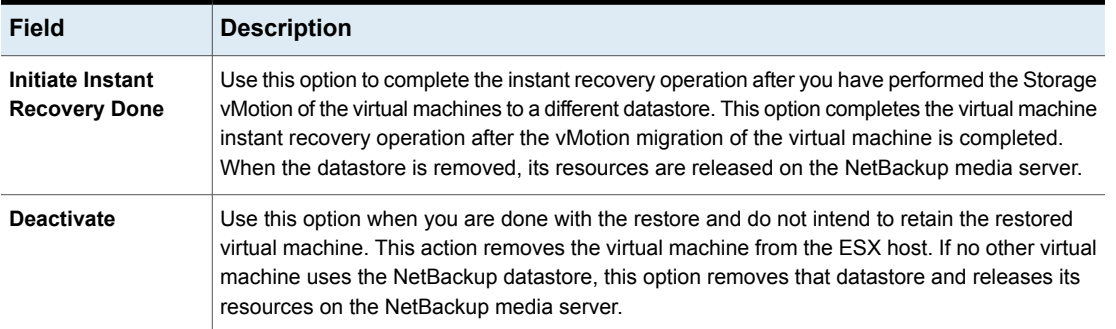

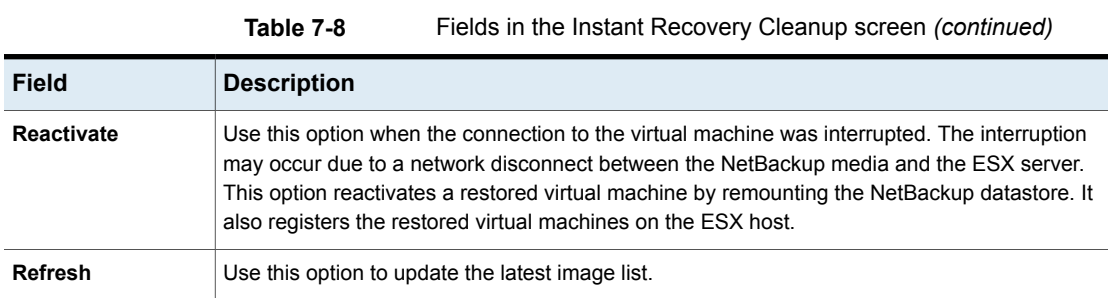

## **Chapter**

# Troubleshooting

This chapter includes the following topics:

- A [NetBackup](#page-67-0) primary server is not available in the primary server list of the login [screen](#page-67-0)
- The [NetBackup](#page-67-1) plug-in for vSphere Client (HTML5) does not find any backup [images](#page-67-1) in the listed events
- Mismatch in vCenter server name [\(uppercase](#page-67-2) vs. lowercase letters) causes the VMware [connectivity](#page-67-2) test to fail
- Instant recovery [operation](#page-68-0) is not complete due to NFS mount limit exceed
- Instant [recovery](#page-68-1) option is disabled for the selected recovery point
- The vCenter server names are not [available](#page-69-0) for search
- Virtual machine display name conflicts are not shown before the [pre-recovery](#page-69-1) [check](#page-69-1)
- Reasons for failure of [pre-recovery](#page-69-2) checks
- Too much time taken to populate the list of [NetBackup](#page-70-0) primary servers
- The [NetBackup](#page-70-1) plug-in is not shown in the vSphere Client (HTML5) interface even after [registration](#page-70-1)
- The [NetBackup](#page-73-0) plug-in is not shown in the vSphere Client (HTML5) interface after vCenter upgrade from older [versions](#page-73-0) to vCenter 7.0 or later
- [Unregistering](#page-74-0) the plug-in may result in total uninstallation of the plug-in
- **[Recovery](#page-74-1) wizard errors**
- No [recovery](#page-75-0) point found error

### **A NetBackup primary server is not available in the primary server list of the login screen**

<span id="page-67-0"></span>On the **Login Screen** of the plug-in, the primary server does not appear in the **NetBackup primary Server** drop-down list.

Ensure the following are configured::

- The required NetBackup primary server is registered with the plug-in.
- <span id="page-67-1"></span>■ Multiple NetBackup primary servers are available for selection only vCenter version 7.0. and later.

### **The NetBackup plug-in for vSphere Client (HTML5) does not find any backup images in the listed events**

To allow the plug-in to monitor backups, the NetBackup primary server's **VMware** policies must have **Post events to vCenter** set to **All Events**.

The **Post events to vCenter** option is available from the **Advanced** option of the NetBackup policy's **VMware** tab.

<span id="page-67-2"></span>See ["Requirements](#page-10-0) for the NetBackup plug-in for vSphere Client (HTML5)" on page 11.

### **Mismatch in vCenter server name (uppercase vs. lowercase letters) causes the VMware connectivity test to fail**

The Pre-Recovery Check screen of the NetBackup Recovery Wizards runs a number of checks on the vSphere environment that you selected for the restore. The VMware connectivity test fails if the case of the vCenter name in NetBackup credentials differs from the case of the vCenter name in vSphere. For example: the name that was entered for NetBackup credentials is uppercase, but the name in vSphere is lowercase

**Note:** When the VMware connectivity test fails because of a vCenter name mismatch regarding its case, the failure can be ignored. Click **Finish** and the VM recovery should succeed.

<span id="page-68-0"></span>To prevent the VMware connectivity test from failing, delete the NetBackup credential for the vCenter and re-enter the credential with the correct case. For instructions on how to add credentials, see "Adding NetBackup credentials for VMware" in the *NetBackup for VMware Administrator's Guide*. Alternatively, you can edit the name of the vCenter server in vSphere Client to match the credentials that were entered in the NetBackup primary server.

### **Instant recovery operation is not complete due to NFS mount limit exceed**

<span id="page-68-1"></span>An instant recovery (IR) operation creates at least one NFS mount. If the number of NFS mounts exceeds the default limit, the next IR operation cannot succeed.

### **lnstant recovery option is disabled for the selected recovery point**

The Instant recovery option is disabled for the selected recovery point if it is not instant recover- ready

Note the following about instant recovery of VMware virtual machines:

■ Supports the following storage unit types (disk only): BasicDisk, AdvancedDisk, Media Server Deduplication Pool (MSDP).

**Note:** Snapshot-only backups are not supported.

- Does not support a virtual machine that had disks that were excluded from the backup. The policy **Virtual disk selection** option must be set to include all disks.
- Does not support a virtual machine that has a disk in raw device mapping mode (RDM) or that has a disk in Persistent mode.
- Supports the following policy schedule types: Full backups, and the incremental backups that include the **Use Accelerator** option with a disk-based storage unit. Incremental backups without the **Use Accelerator** policy option are not supported.
- Does not support virtual machine templates.

Contact a NetBackup administrator to check the backup details.

### **The vCenter server names are not available for search**

<span id="page-69-0"></span>On the **Virtual Machine Selection** screen of the plug-in's recovery wizards, the server drop-down lists may not contain any vCenter servers.

Make sure that the following are configured:

- The vCenter server is added in the NetBackup primary server.
- The NetBackup Web Services are enabled in the NetBackup primary server. Web services are automatically enabled when the NetBackup Primary server 8.0 or later is installed. See the tech [note](http://www.veritas.com/docs/000081350) for the web server tasks that are required before installation of the Primary server.
- The following services are up in the NetBackup primary server:
	- NetBackup Service Layer
	- NetBackup Web Management Console
- <span id="page-69-1"></span>The vCenter server is registered with the NetBackup primary server.

### **Virtual machine display name conflicts are not shown before the pre-recovery check**

<span id="page-69-2"></span>During instant recovery operation, the conflicts in the virtual machine display name are not shown in the wizard screen. These conflicts are later populated in the pre-recovery check display. The conflict in the display name is shown only when it is present in the same VM folder. The conflict across the ESX server is only captured during the pre-recovery check.

### **Reasons for failure of pre-recovery checks**

The following are the reasons for failures in the pre-recovery checks during an instant recovery operation

- vSphere server credentials changed.
- Incorrect data center path or folder path.
- Non-ASCII characters are used in the specified parameters.

See "NetBackup character restrictions for the Primary VM identifier" in the *NetBackup for VMware Administrator's Guide* available through the following URL:

<http://www.veritas.com/docs/DOC5332>

- A virtual machine display name conflict. The virtual machine name already exists on the ESX server.
- Connectivity and space availability problems. Indicates issues that are related to connectivity to various recovery artifacts and the available storage space for recovery.
- A VMware connectivity-related issue.
- The NFS volume eight-mount limit was exceeded on the ESXi host.
- Backup image not available. The selected backup image is not available for recovery.

<span id="page-70-0"></span>The pre-recovery check is a one-time action for the instant recovery wizard operation. Even after failure checks are displayed in the pre-recovery check list, you can perform IR operations.

### **Too much time taken to populate the list of NetBackup primary servers**

If it takes too long to display the NetBackup primary server list, validate the primary server using the **Register Primary Servers** option on the plug-in's **Veritas NetBackup** page. If the validation reveals an error, contact the NetBackup administrator and check the vSphere Client Virgo logs at the following location:

- <span id="page-70-1"></span>■ Linux:/storage/log/vmware/vsphere-ui/logs/vsphere\_client\_virgo.log
- **Windows**:

C:\ProgramData\VMware\vCenterServer\logs\vsphere-ui\logs\vsphere\_client\_virgo

### **The NetBackup plug-in is not shown in the vSphere Client (HTML5) interface even after registration**

This issue may occur for any of the following reasons:

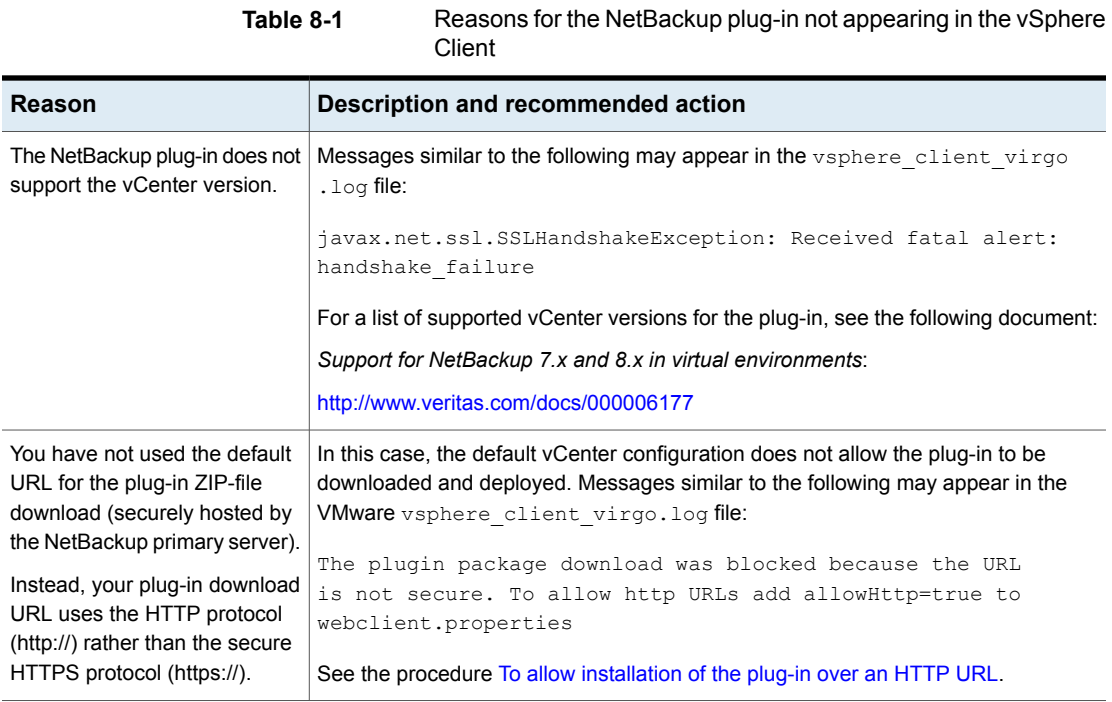
**Table 8-1** Reasons for the NetBackup plug-in not appearing in the vSphere

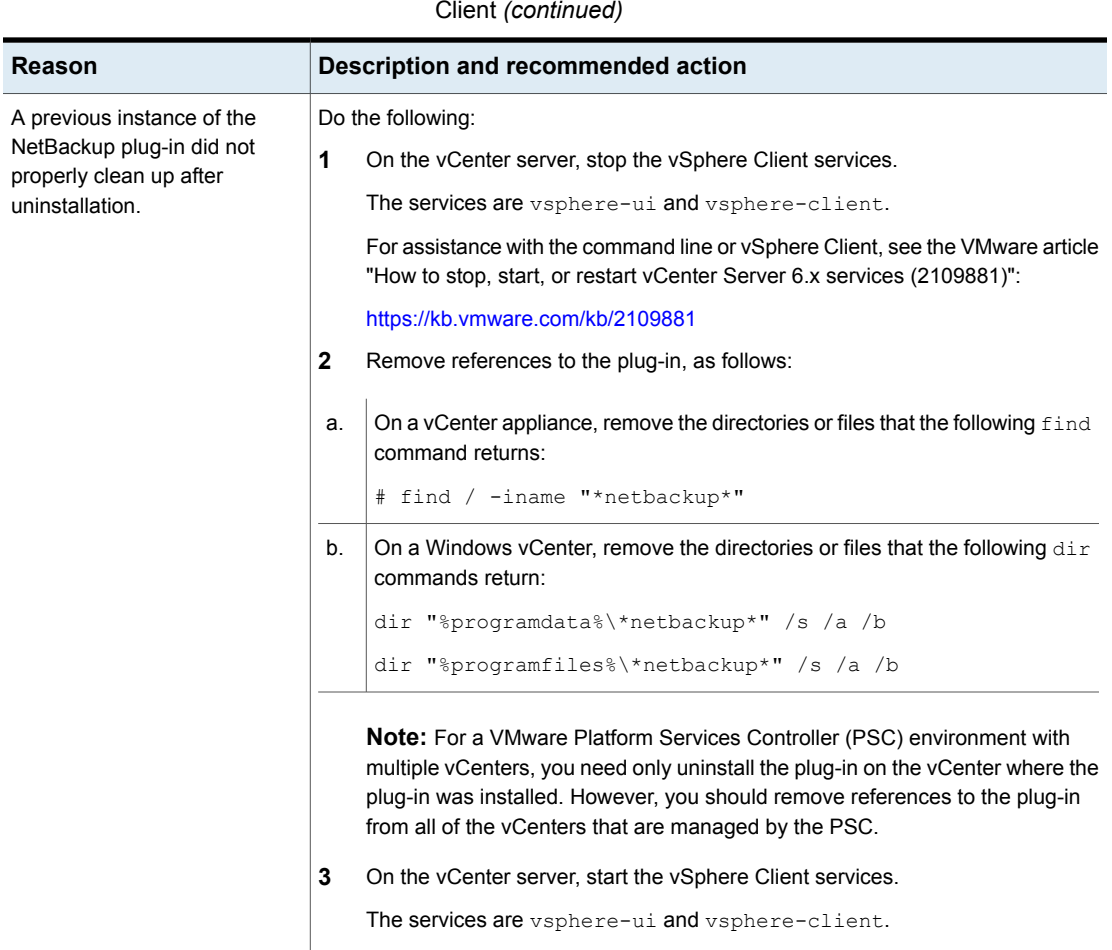

Troubleshooting | 74 The NetBackup plug-in is not shown in the vSphere Client (HTML5) interface after vCenter upgrade from older **versions to vCenter 7.0 or later**

#### **To allow installation of the plug-in over an HTTP URL**

**1** Add the following directive to the vCenter's webclient.properties file:

allowHttp=true

The webclient.properties file may be located in the following directory:

**Windows:** C:\ProgramData\VMware\vCenterServer\cfg\vsphere-ui\

**Linux:** /etc/vmware/vsphere-ui/

**2** Restart the vSphere Client service.

The following VMware article contains further information on starting the vSphere Client service:

<https://kb.vmware.com/kb/2109887>

**3** Log on again to the vSphere Client.

When you log on, the plug-in is then installed.

See "Installing the [NetBackup](#page-15-0) plug-in for vSphere Client (HTML5)" on page 16.

### **The NetBackup plug-in is not shown in the vSphere Client (HTML5) interface after vCenter upgrade from older versions to vCenter 7.0 or later**

This issue occurs because older versions of vCenter try to re-deploy the plug-in installation media zip file already downloaded by the vCenter from previous registration, which is not compatible with vCenters of versions 7.0 or later.

To solve this issue, you must install the NetBackup plugin provided for newer versions of vCenter. This plugin package is available at this URL on primary server:

https://*primary\_server\_host\_name*:8443/nbwebservice/plugins/netbackup-vwc-plugin-html5ui.zip

**Note:** This example uses a port number of 8443. The port number on the primary server however may be different.

See "Installing the [NetBackup](#page-15-0) plug-in for vSphere Client (HTML5)" on page 16.

## **Unregistering the plug-in may result in total uninstallation of the plug-in**

If you unregister NetBackup server from an existing Plug-in, the plug-in may uninstall completely, and also all the NetBackup servers that are unregistered.

### **Reasons:**

- Connectivity issues during the un-registration of the NetBackup server from the plug-in
- The NetBackup servers' services are down.

**Fix:**

■ Manually install the plug-in and register all the NetBackup servers again.

### **Recovery wizard errors**

When user is at Vcenter /DataCener/ESX level, goes to monitoring page and tries to recover a VM with a display name containing few special characters, user gets errors on **Recovery Wizard**.

| Sr no | Special character   Error message<br>in VM Display<br>name |                                                                                                    | Workaround                                                                          |
|-------|------------------------------------------------------------|----------------------------------------------------------------------------------------------------|-------------------------------------------------------------------------------------|
|       | $\frac{0}{0}$                                              | Backup information<br>on virtual machine<br><b>VM</b><br>display name<br>with % character<br>is not available. | Perform the recovery<br>from VM level or via<br><b>Standard Recovery</b><br>wizard. |

**Table 8-2** Recovery wizard errors

| Sr no | Special character Error message<br>in VM Display<br>name |                                                                                                    | Workaround                                                                                                    |
|-------|----------------------------------------------------------|----------------------------------------------------------------------------------------------------|----------------------------------------------------------------------------------------------------|
| 2     | $\ddot{}$                                                | Backup information<br>on virtual machine<br>VM<br>display name<br>with + character<br>is not available. | 1. Take the<br>$\blacksquare$<br>backup using<br>instance UUID or<br>WebUI based<br><b>Protection Plan</b><br>and then try to<br>recover from the<br>Remote Plugin<br>Landing Page.<br>perform the<br>$\blacksquare$<br>recovery using<br>NetBackup Web<br>UI |

**Table 8-2** Recovery wizard errors *(continued)*

## **No recovery point found error**

When the user tries to recover a VM , and no recovery point is found due to permission issues. User must get required permissions. See " [NetBackup](#page-30-0) [permissions](#page-30-0) for the plug-in" on page 31.

## Chapter

# Limitations

<span id="page-76-0"></span>This chapter includes the following topics:

■ [Limitations](#page-76-0)

### **Limitations**

- Recovery and discovery of VMs created by VMware templates is not supported by the remote plug-in.
- The vwcp\_manage utility only supports NetBackup primary servers and does not support the media server. If you try to register the media server with the vwcp\_manage utility either in UI mode or in CLI mode, then you may get console or UI error pop-up as Null.
- Currently the application can provide monitoring details for up to 500 VMs and up to 200 thousand events data records. Beyond this, any increase in #VM and/or #events data records, would make the application unstable. The following table provides the time taken by the monitoring page to fetch data, when the user has clicked on the mentioned level in the tree (root/ESX/resource pool etc.)

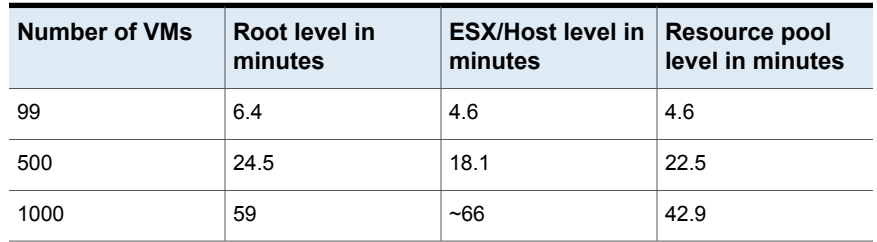

### **Table 9-1**

Appendix **A**

## Instant recovery events and best practices

This appendix includes the following topics:

- <span id="page-77-0"></span>Instant recovery events for [non-available](#page-77-0) virtual machines
- Best practices for instant recovery [operations](#page-78-0)

### **Instant recovery events for non-available virtual machines**

For instant recovery operations (activate, deactivate, reactivate), NetBackup posts success or failure events to the vCenter server. These events are posted for the virtual machine during its restore.

For the activate and reactivate operations, the virtual machine already exists in vCenter. Therefore, when you select that virtual machine and navigate to the **Monitor > Events** tab, you see the NetBackup events for these operations.

For the deactivate operation, the virtual machine is unregistered and deleted from vCenter server. That virtual machine is no longer visible in vSphere Client. To see its NetBackup events, select the ESX server or top-level vCenter object in vSphere Client and navigate to **Monitor > Events**. Usually only the event description appears in the **Events** tab. In rare cases, the event ID may appear instead of the event description.

The following are the instant recovery event IDs and descriptions.

#### **Event ID Description**

IR Activate Operation Events

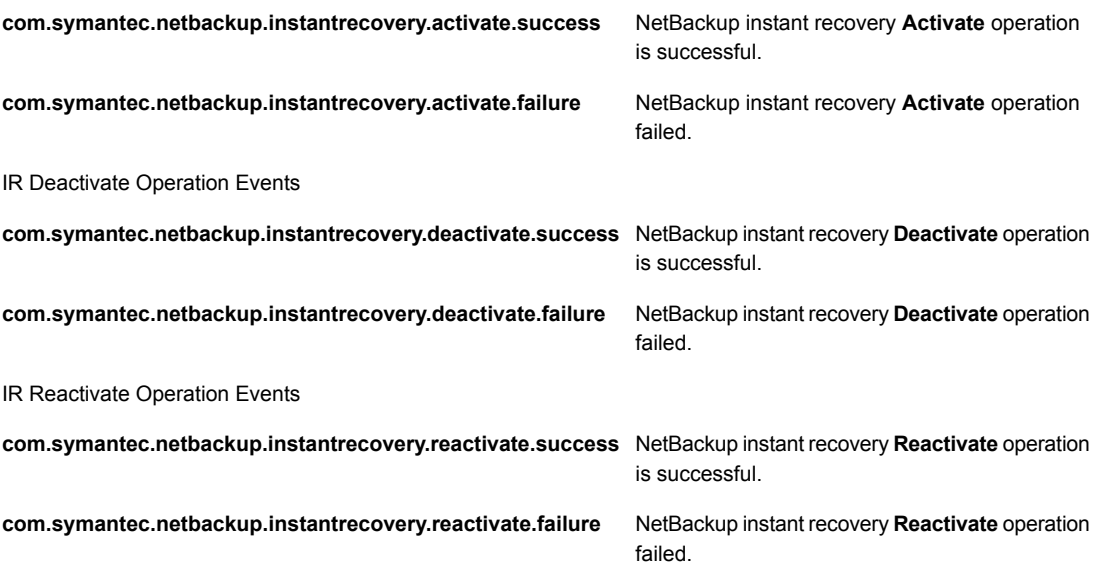

### **Best practices for instant recovery operations**

<span id="page-78-0"></span>The following best practices are advised during the Instant Recovery Wizard (IR) operations.

- Instant recovery can be simultaneously performed for about ten virtual machines for a single NetBackup primary server. For performance reasons, it may be better to limit the operation to 2 to 3 virtual machines if the NetBackup storage type is PureDisk. Consult your backup administrator for more details.
- If an Instant Recovery operation (activate/reactivate/deactivate/done) fails, check the NetBackup event logs using the vSphere Client interface: **Monitor** tab > **Veritas NetBackup > Events**.
- Remove from the plug-in any NetBackup primary servers in an unused, unreachable, or shutdown state.
- On the Instant Recovery Wizard screens, wait for the ongoing IR operation to complete. While the cursor indicates a busy state, do not click on other options.